# **EMPLOYEE SELF SERVICE INSTRUCTIONS**

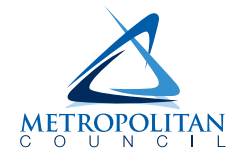

The Employee Self Service (ESS) site provides access to view and update your information. You can view and print your paystubs and W-2s and update your direct deposit information and other personal information, such as your address.

Access is available for current employees and employees who left employment within the last 30 days.

This document covers the tools within the ESS application. There are also other informational documents available via the hyperlinks in the "Helpful Links" box at the bottom of the login page.

### *Accessing ESS:*

- Internal Access (within Met Council network): On MetNet, choose **Employee Resources > Employee Self Service** Or type **pspess** into the Edge browser's URL address field
- External Access (outside Met Council network): **[https://pspess.metc.state.mn.us](https://pspess.metc.state.mn.us/)**

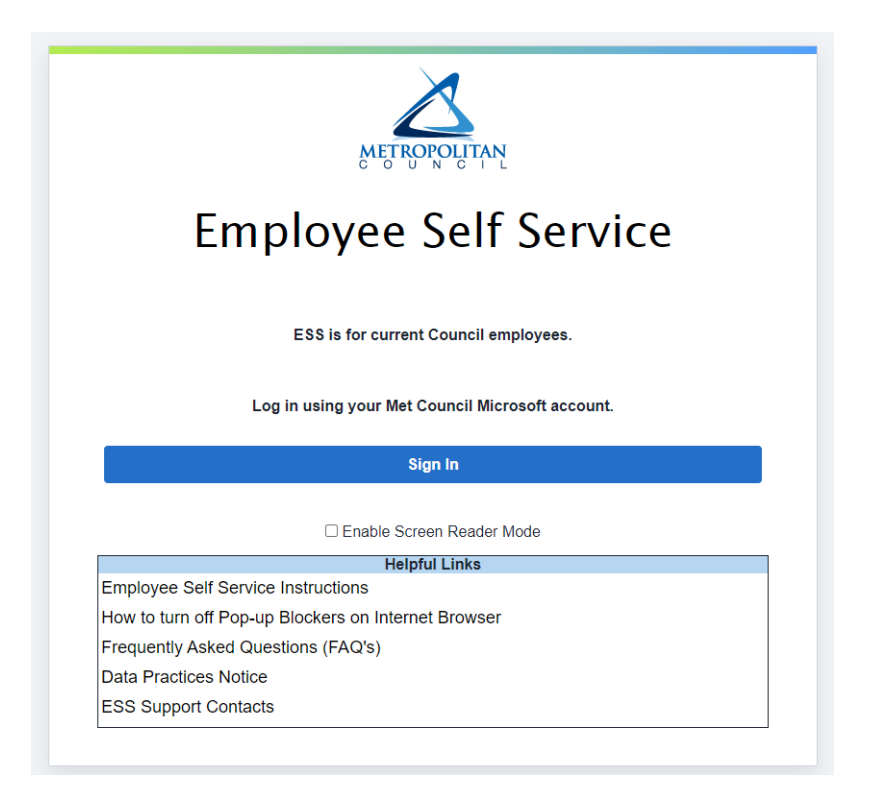

#### **IMPORTANT:**

**It is your responsibility to protect your information by keeping your login information private. Do not share your login information or allow the browser to save your password when using a shared device. Always log out of ESS when you're done using it.** 

*Updated 12/20/2022*

# **TABLE OF CONTENTS** *(click on the page number to jump to that page)*

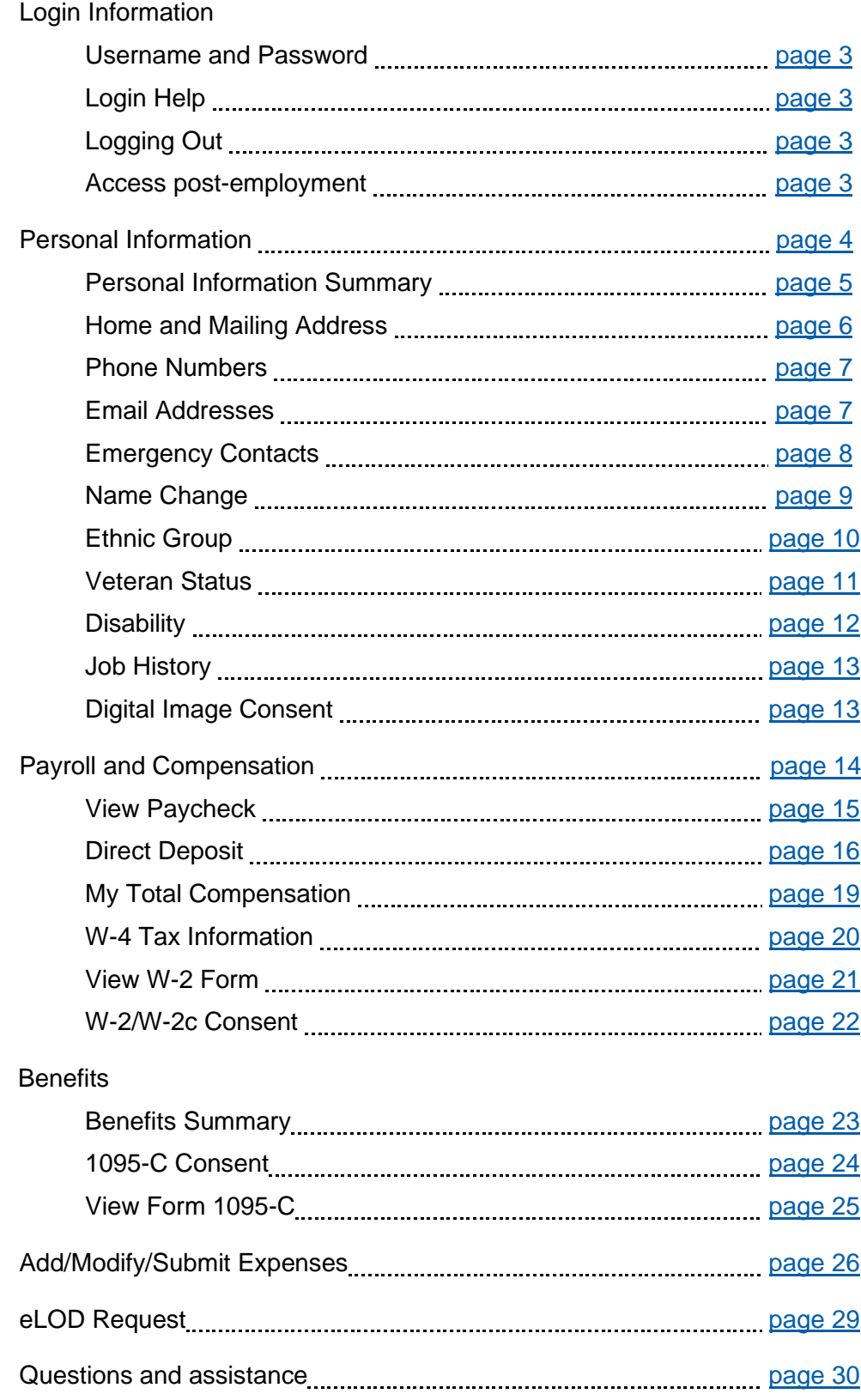

### **Login Information**

#### <span id="page-2-0"></span>**█ Username / Password**

ESS uses your Met Council Microsoft account (your work email address and password). Even if you don't have access to the Met Council email system (Outlook), your user ID will look like an email address.

When you are not on the Council network, multi-factor authentication (MFA) is used when accessing ESS. MFA requires two steps to log in: in addition to entering your user ID and password, an additional step (i.e. a text or call for a security code) must be completed.

#### <span id="page-2-1"></span>**█ Login Help**

If you are unable to log in, contact the Service Desk at **651-602-1498** or [ServiceDesk@metc.state.mn.us.](mailto:ServiceDesk@metc.state.mn.us)

All other questions about ESS should be directed to ESS.HRIS@metc.state.mn.us.

#### <span id="page-2-2"></span>**█ Logging Out**

To log out, click on the three vertical dots **lettice is a located at the far right side of the screen.** 

Do not click the "X" in the far upper right corner of the window to close the window before signing out.

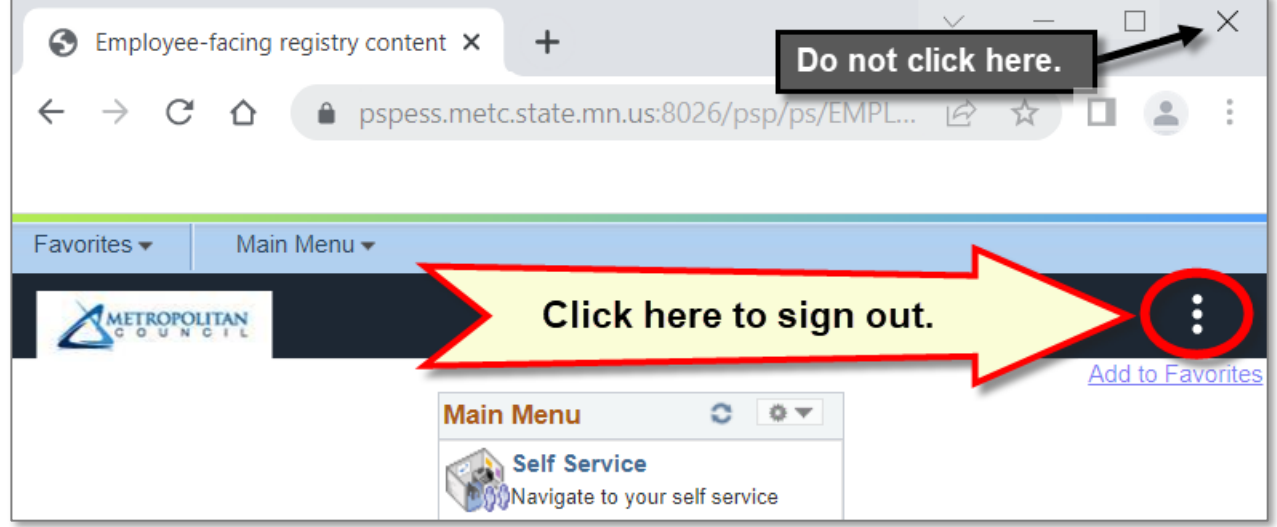

#### **If the screen is idle for five minutes, you will be automatically logged out.**

#### <span id="page-2-3"></span>**█ Access post-employment**

Former employees have access to ESS for 30 days after leaving employment in order to view their last pay stub. Before leaving employment, you should ensure your address is up to date. Your final W-2 will be mailed to that address. If your address changes after you leave employment, contact Payroll to provide a current address (651-602-1620 or [Payroll@metc.state.mn.us\)](mailto:Payroll@metc.state.mn.us).

### <span id="page-3-0"></span>**Personal Information**

You can view and update your address, phone numbers, email addresses, emergency contacts, name, veteran status, disability identification, and digital image consent. You can review ethnic group and job history.

*Personal Information menus when selected from Main Menu at the top:*

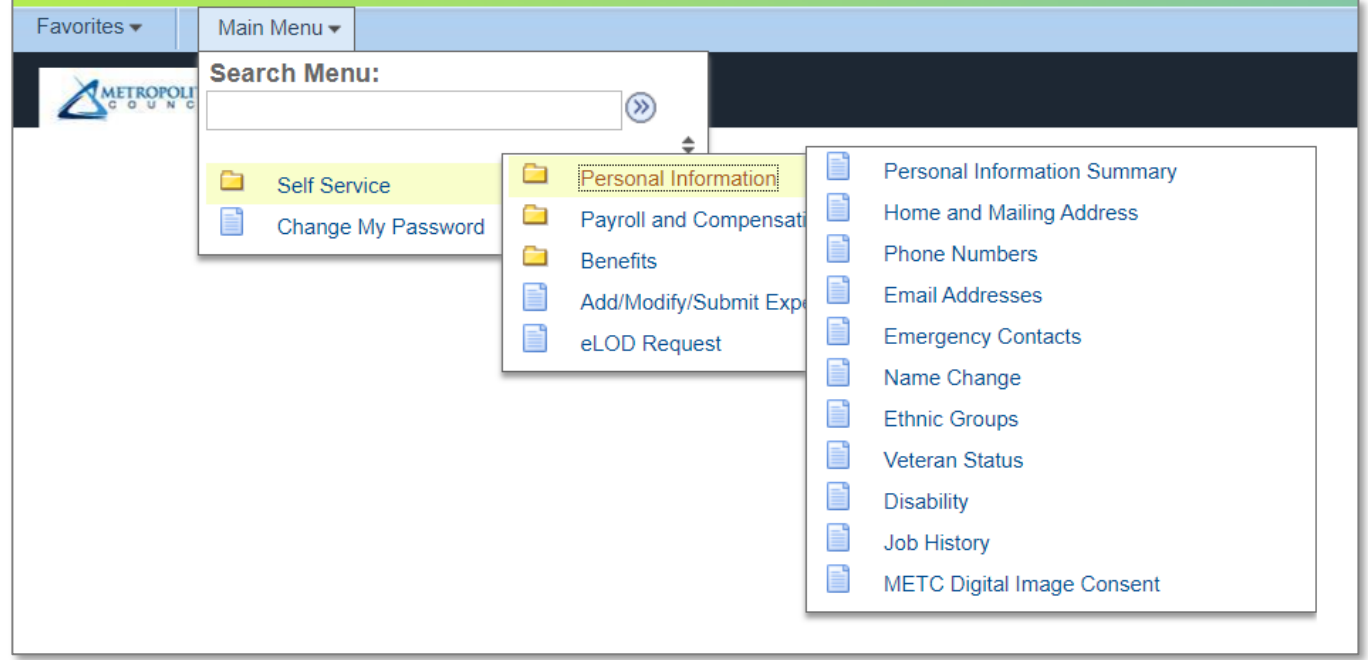

*Personal Information menus when selected from the Main Menu box on the home page:*

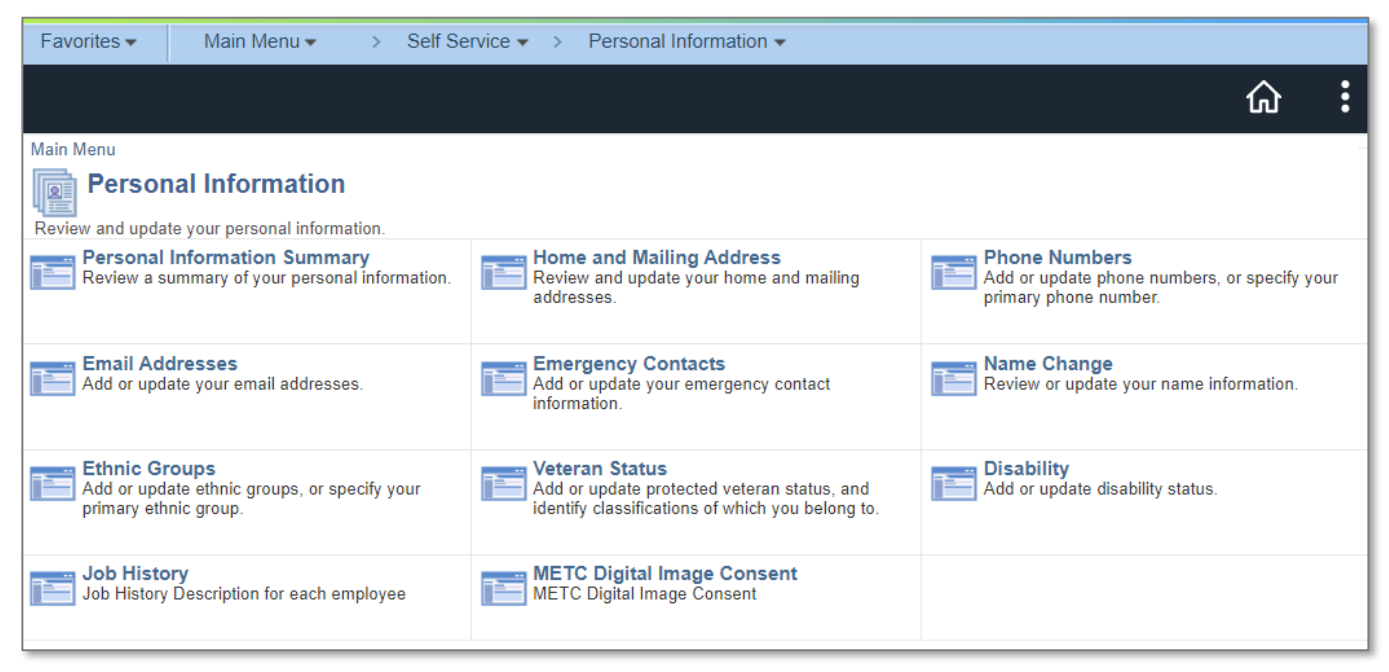

# <span id="page-4-0"></span>**█ Personal Information Summary**

The Personal Information Summary displays on a single screen many of the sections available in the Personal Information menu.

# **Employee Information such as Salary and Grade are displayed at the bottom of the screen.**

Collapse a section by clicking the  $\Box$  next to it; expand a section by clicking the  $\Box$  next to it.

Use *Expand All* or *Collapse All* at the upper right to expand or collapse all sections.

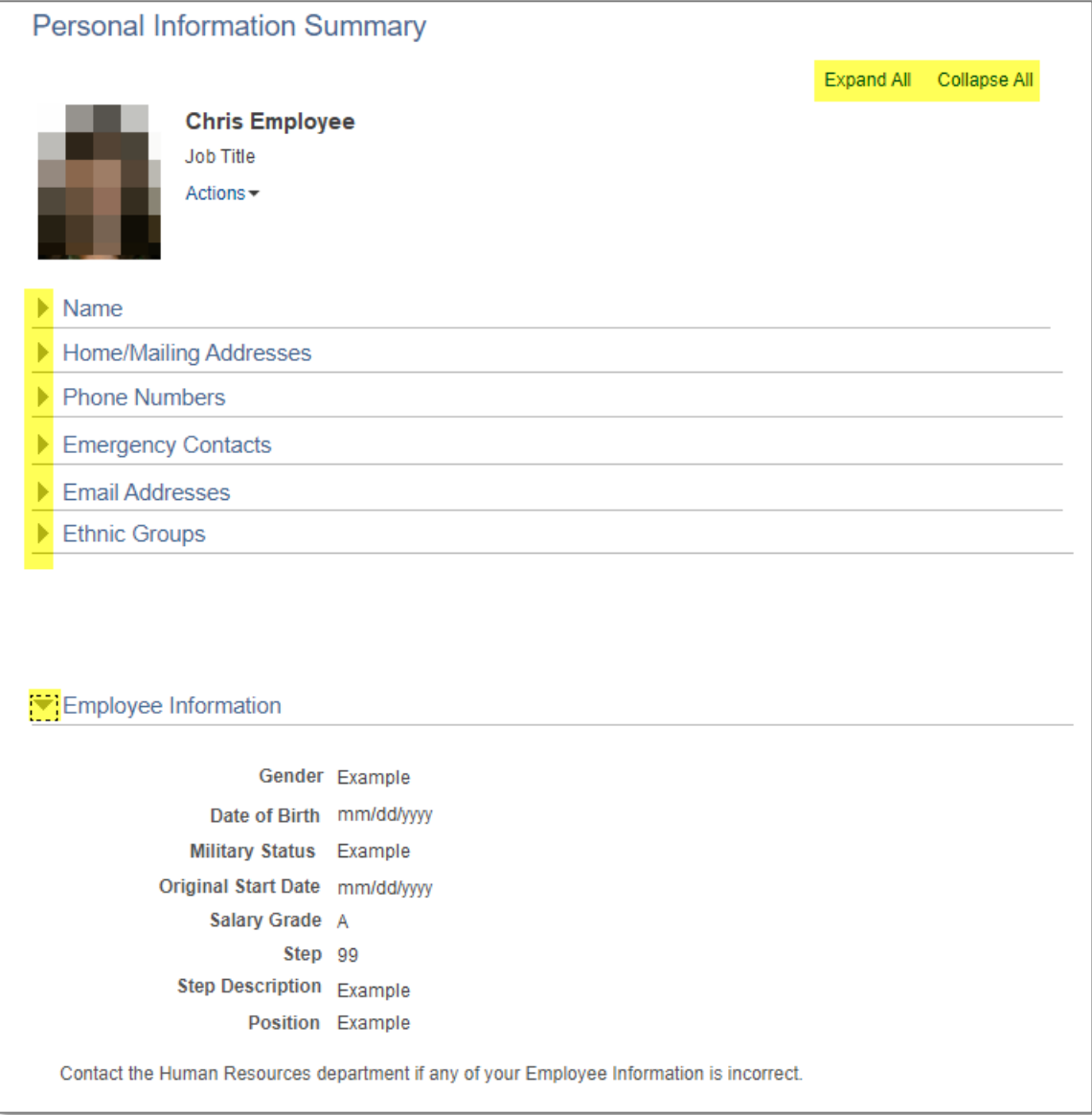

### <span id="page-5-0"></span>**█ Home Address**

Click on the  $\triangle$  icon in the "Edit" column to update your address.

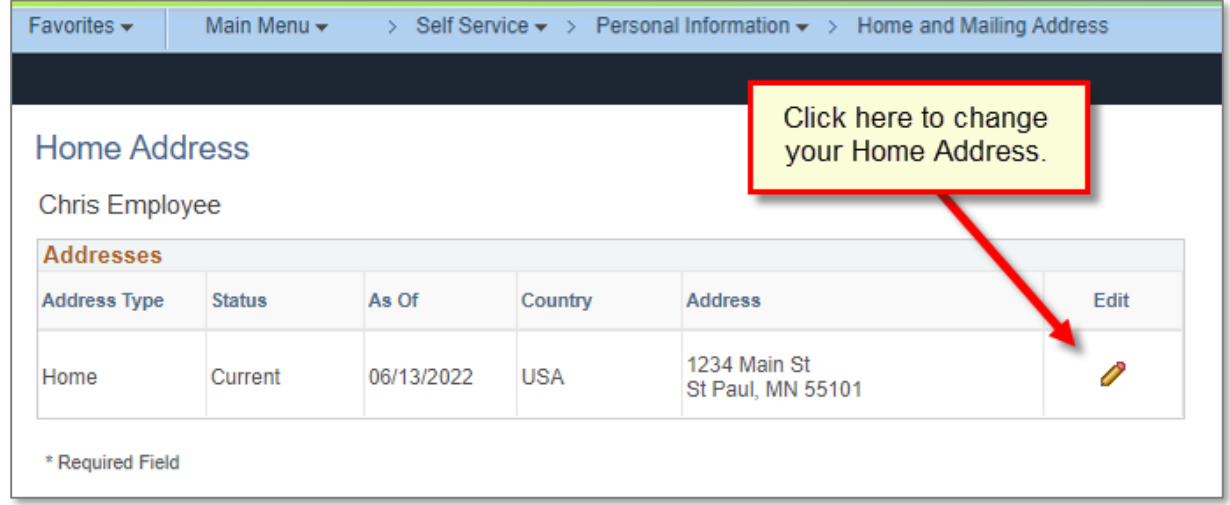

Enter your new address and the date you would like it to become effective and click *Save*.

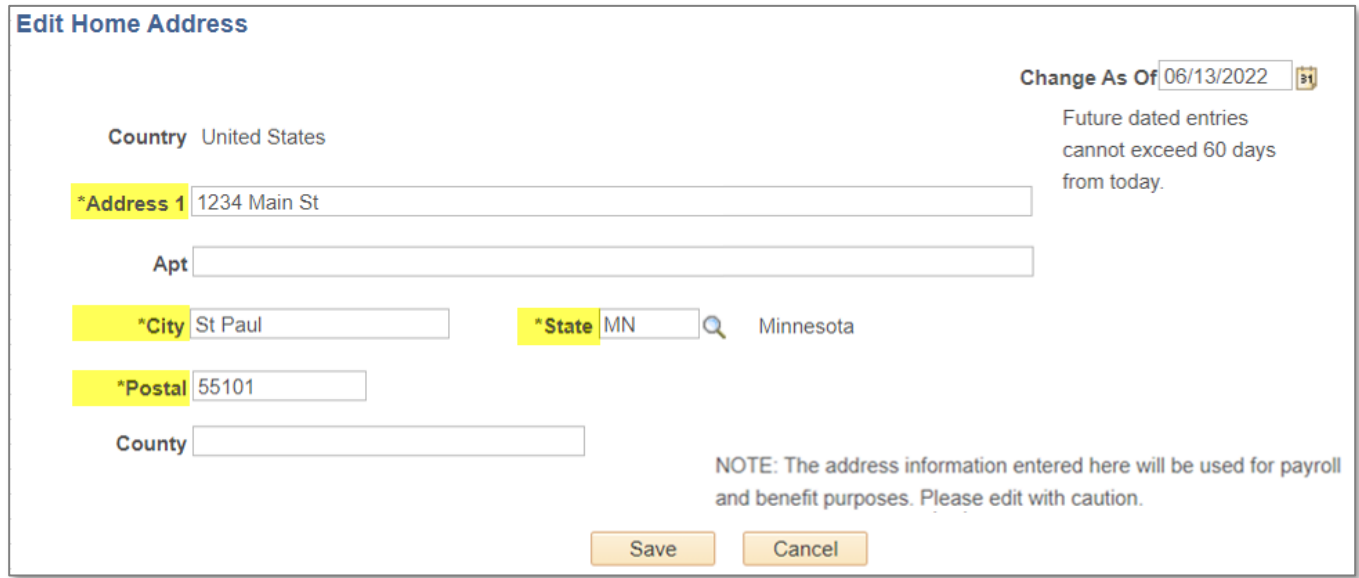

*\*Street, City, State, and Postal (zip) are required fields.*

**‼→** The address entered here is used for payroll and benefit purposes.

Note: If an address entry is linked to an Emergency Contact, you will not be able to delete it until *after* you have updated the contact's information.

Before leaving employment, be sure to review your address and verify it is up to date. This address will be used to mail your final W-2. If your address changes after you leave employment, contact Payroll to provide a current address (651-602-1620 or [Payroll@metc.state.mn.us\)](mailto:Payroll@metc.state.mn.us).

### <span id="page-6-0"></span>**█ Phone Numbers**

- Change a phone number by typing over the existing number.
- Add a phone number by clicking the **Add Phone Number** button.
- Delete a phone number by clicking the  $\Box$  trashcan icon in the "Delete" column.

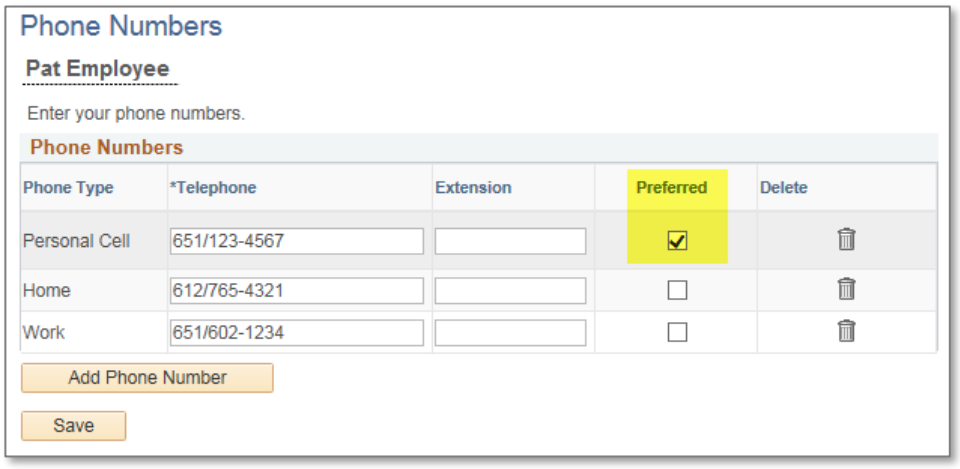

- *\* Phone number must have 10 digits.*
- *\* One phone number must be marked as* Preferred*.*

Note: If a phone number entry is linked to an Emergency Contact, you will not be able to delete it until *after* you have updated the emergency contact's information.

### <span id="page-6-1"></span>**█ Email Addresses**

- Change an email address by typing over the existing email address.
- Add an email address by clicking the **Add Email Address** button. Choose "Work" or "Home" for the Email Type when adding an additional email address.
- Delete an email address by clicking on the  $\Box$  icon in the "Delete" column.

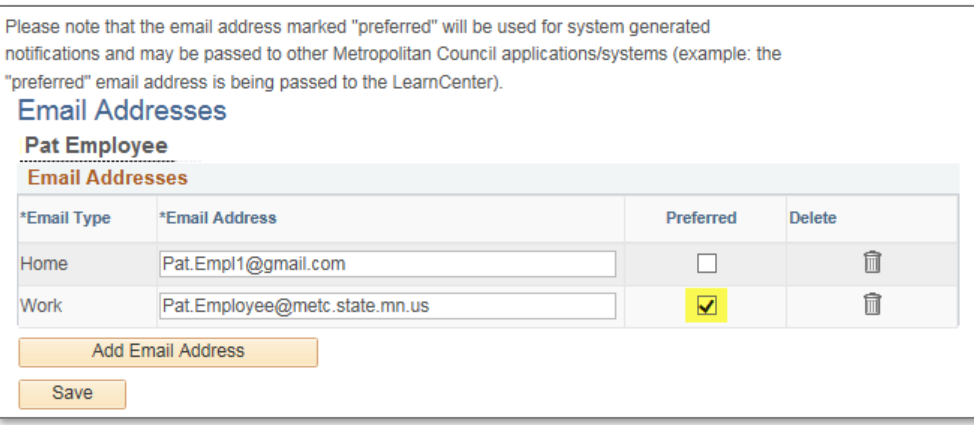

*\* One email address must be marked as* Preferred*.*

**‼→** The "Preferred" email address will be used for system-generated notifications such as alerts about direct deposit changes.

### <span id="page-7-0"></span>**█ Emergency Contacts**

- $\bullet$  Update an existing contact by clicking on the  $\bullet$  icon in the "Edit" column.
- Add an additional contact by clicking the **Add Emergency Contact** button.
- Delete a contact by clicking on the  $\widehat{m}$  icon in the "Delete" column.

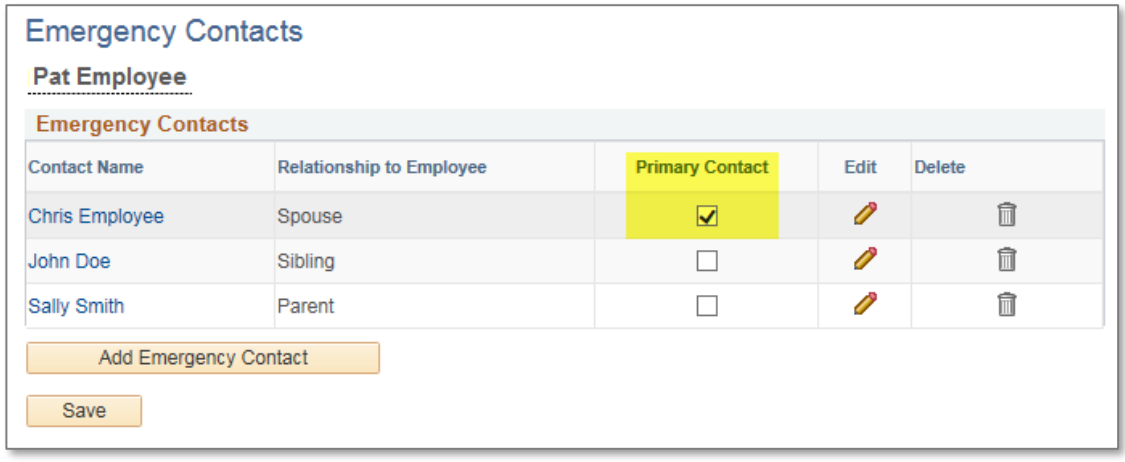

*\*One contact must be marked as the* Primary Contact*.*

When adding a new contact, you must select "Relationship to Employee" from the drop-down menu.

If the contact has the same address or phone number as you, check the box for "Contact has same…" and select the address/phone type. If the "Contact has same…" boxes are left unchecked, there will be fields in the sections below for entry of your contact's address/phone information.

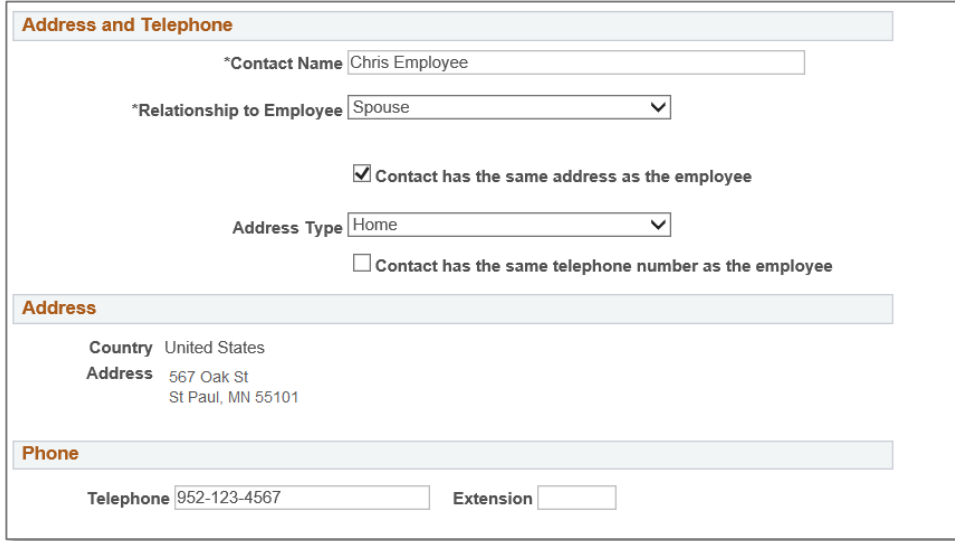

Note: If an emergency contact is marked as having the same address or phone as you, you will not be able to delete that entry on the main address or phone pages until *after* the contact is updated.

# <span id="page-8-0"></span>**█ Name Change**

### **‼→** The database will not be updated with your new name until you provide documents verifying the change to Human Resources.

Change the effective date if desired. Click on **Edit Name** button.

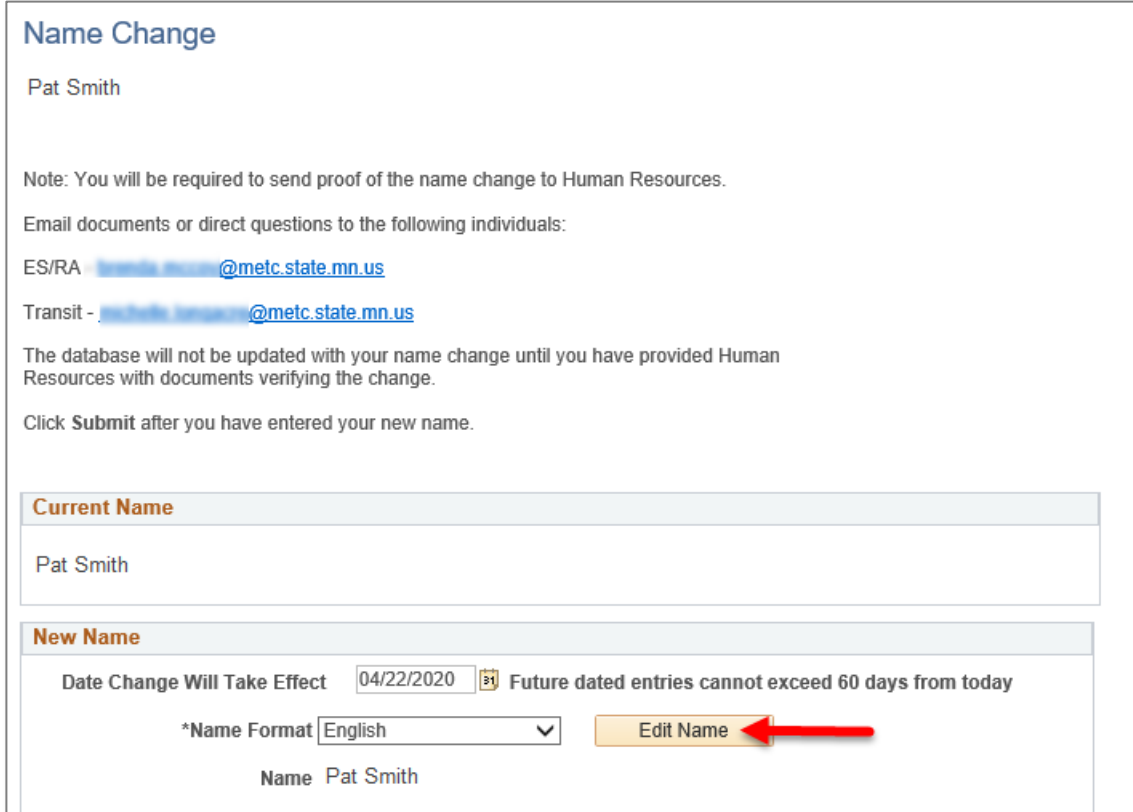

Update the name fields and click *OK*.

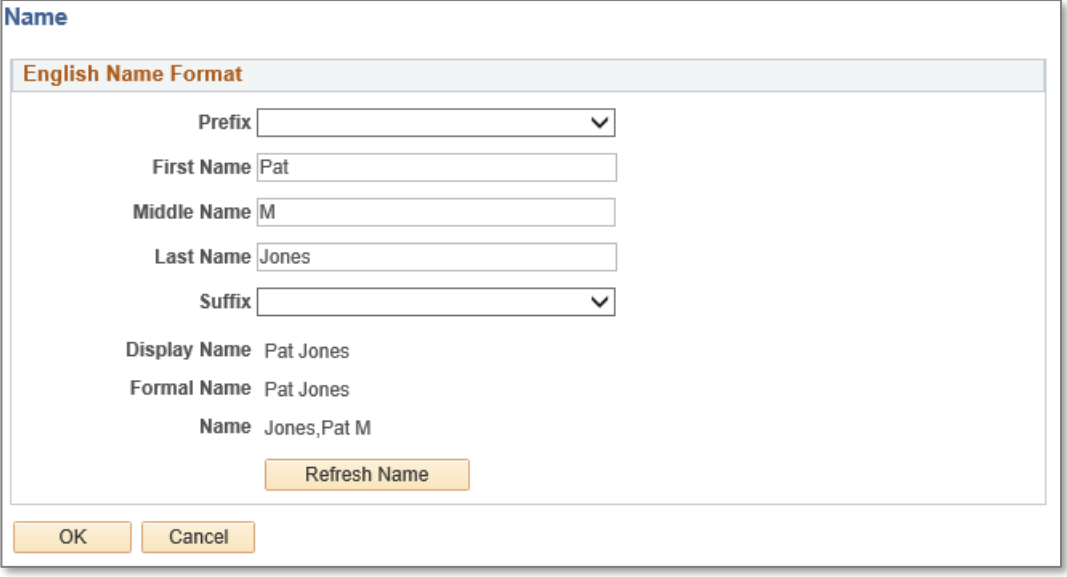

#### Then click **Submit** button.

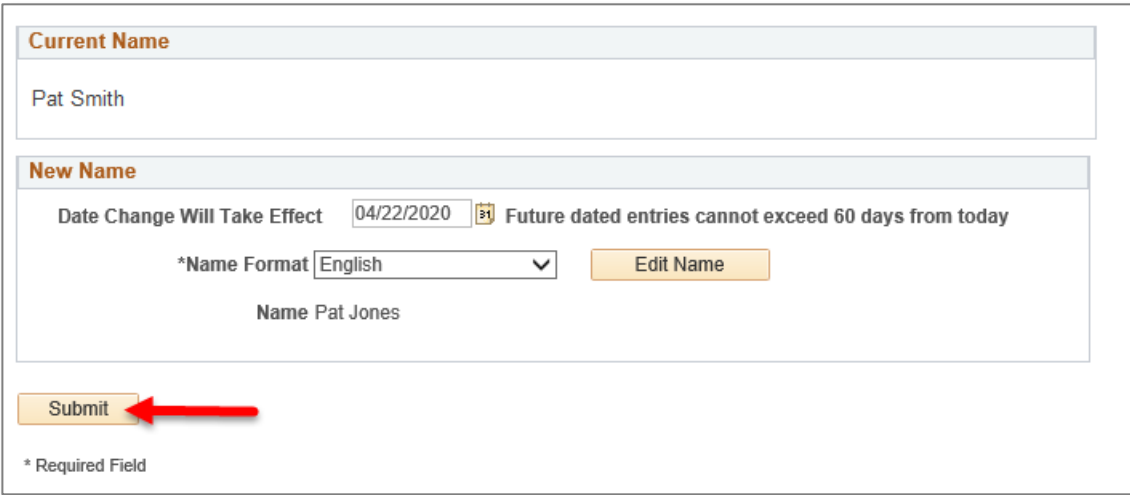

#### **‼→** The database will not be updated with your new name until you provide documents verifying the change to Human Resources.

# <span id="page-9-0"></span>**█ Ethnic Group**

This section of the menu is view-only and cannot be edited. To update your Ethnic Group designation, contact the appropriate Human Resources contact listed on this screen.

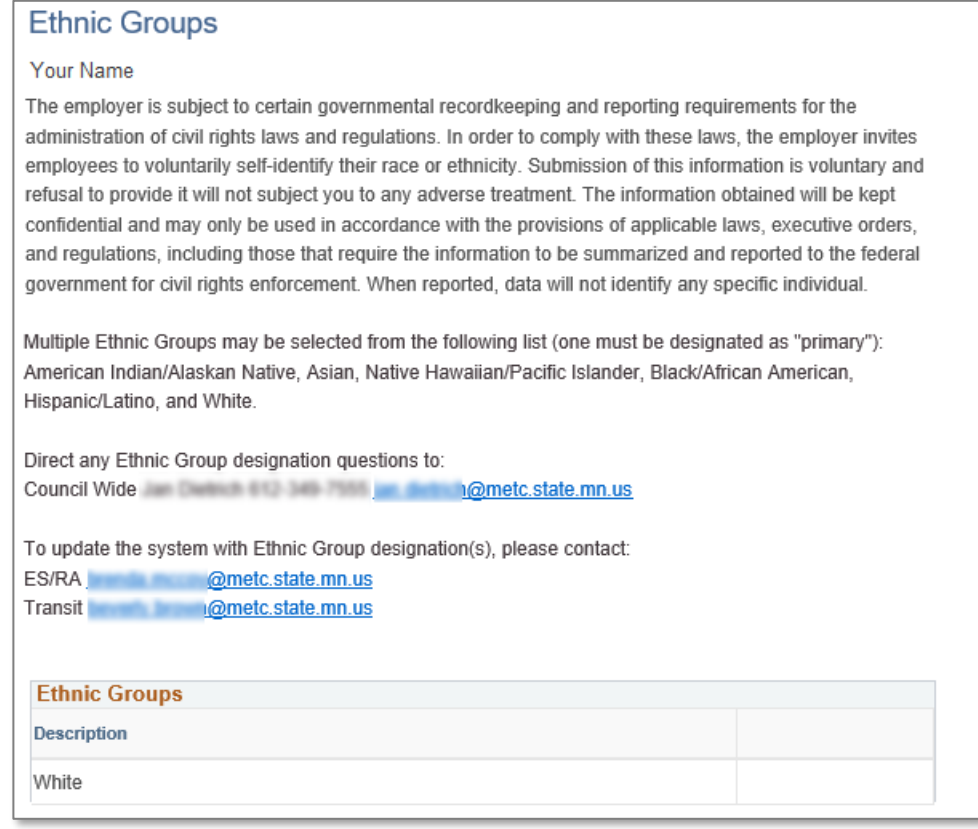

# <span id="page-10-0"></span>**█ Veteran Status**

This section of the menu enables you to voluntarily self-identify veteran status.

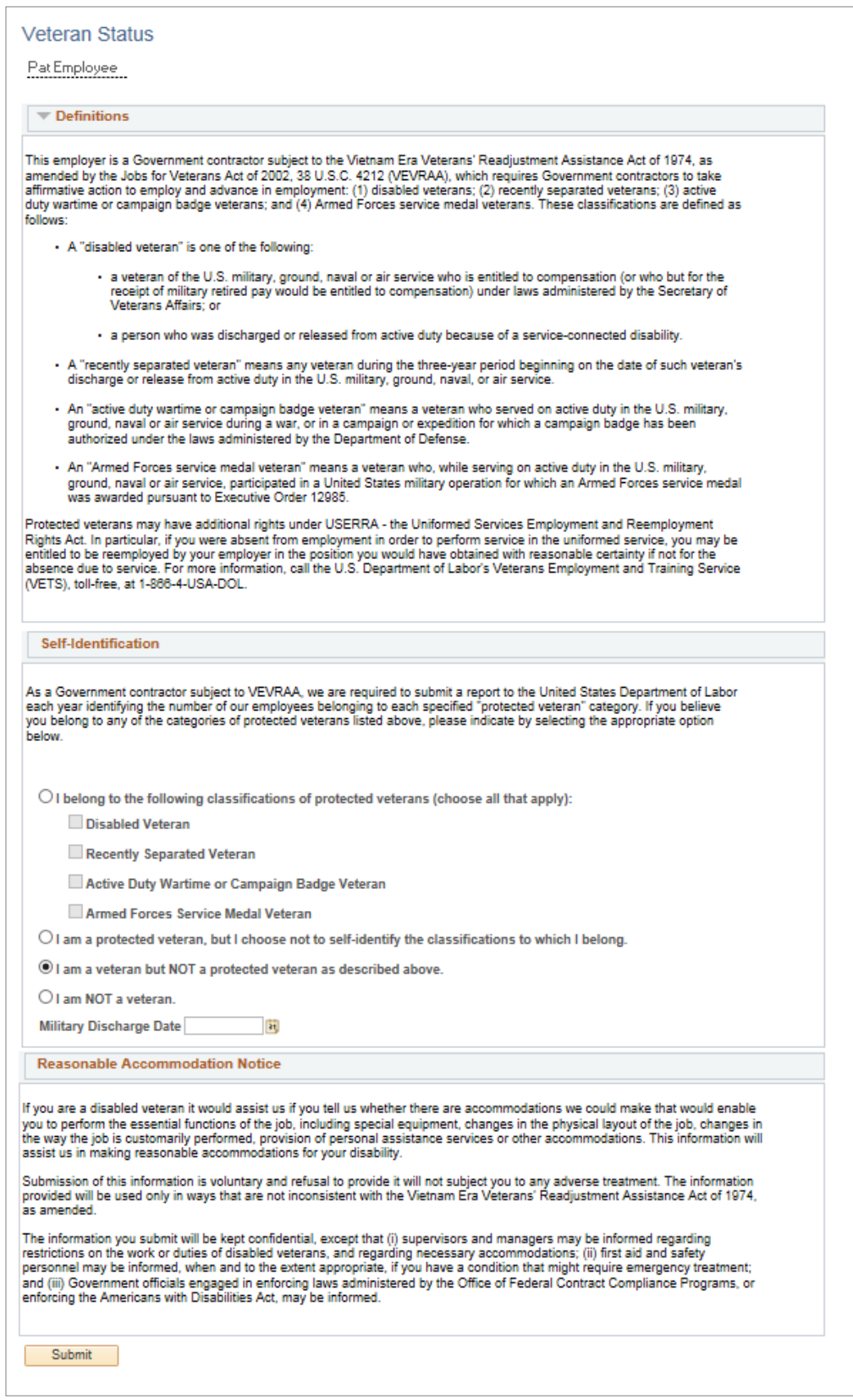

<span id="page-11-0"></span>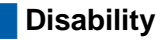

This section of the menu enables you to voluntarily self-identify a disability.

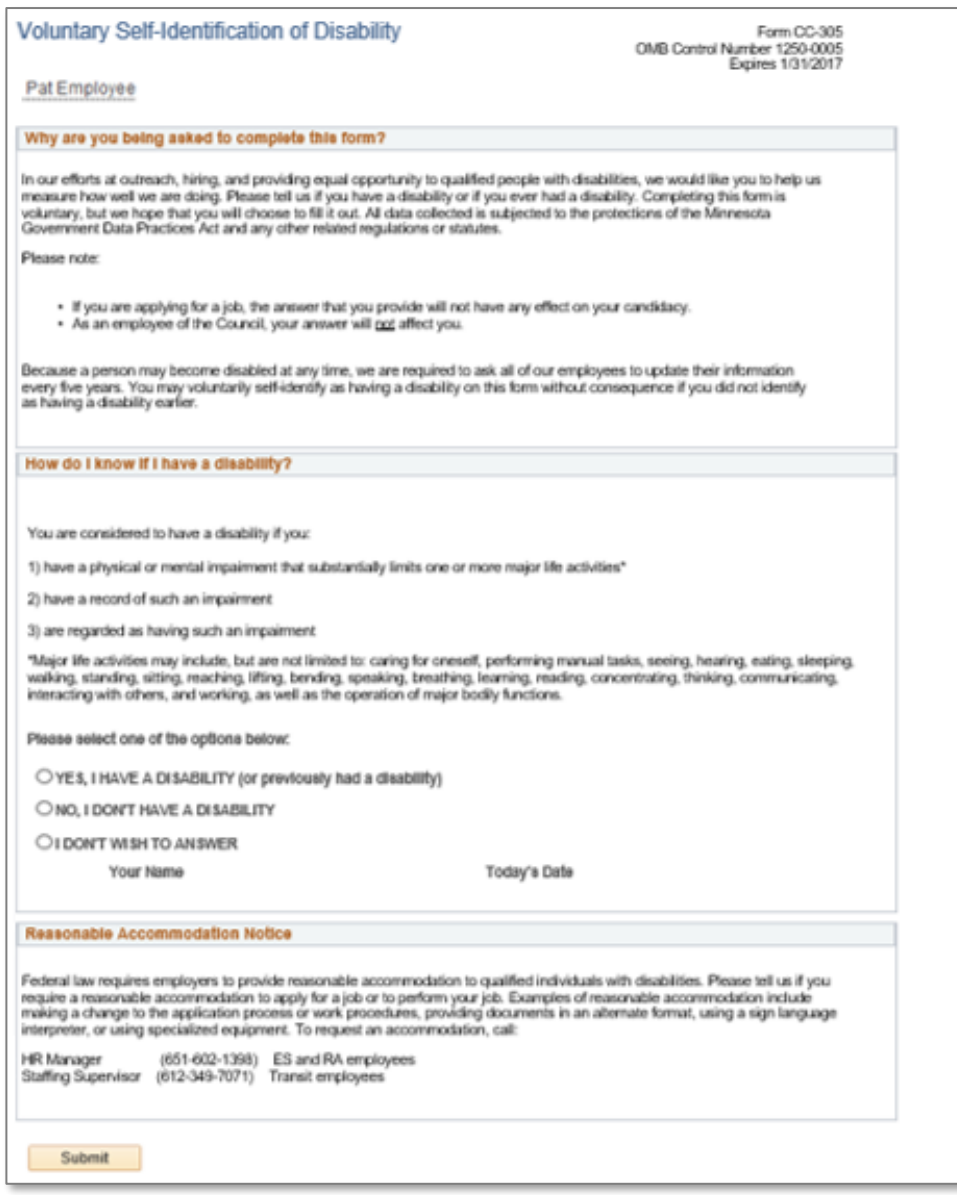

If you choose to submit a selection, you will receive confirmation that the submission was successful.

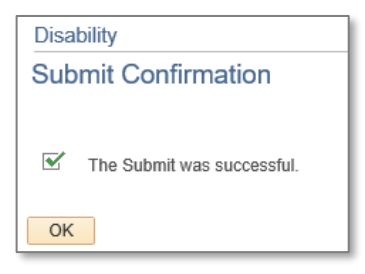

Note: Your selection will not remain visible after you exit and return to this page.

# <span id="page-12-0"></span>**█ Job History**

This section of the menu is view-only.

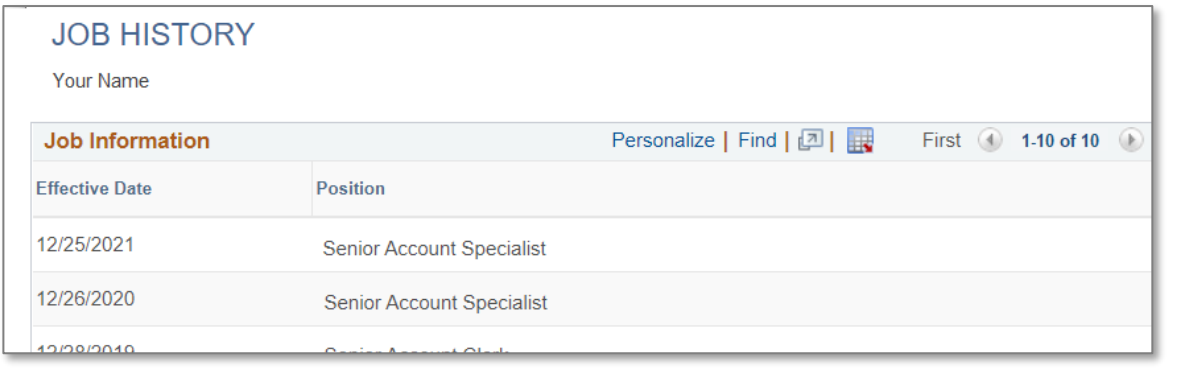

# **█ Digital Image Consent**

<span id="page-12-1"></span>You can consent to have your digital image (your badge picture) displayed within Council communications and systems. Please see the screen in ESS for more information and to authorize or rescind your consent.

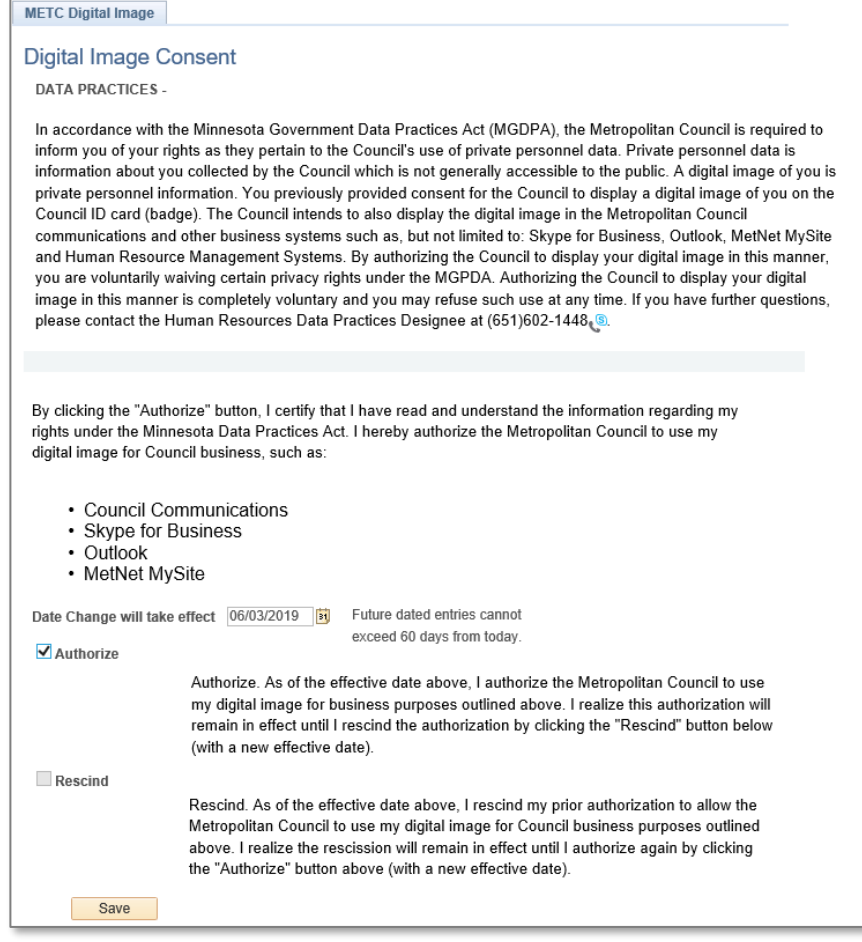

# <span id="page-13-0"></span>**Payroll and Compensation**

This menu section is where you can view and print your paycheck, update your direct deposit information, view your compensation summary, update your W-4, and view and print your W-2.

*Payroll and Compensation menus when selected from Main Menu at the top:*

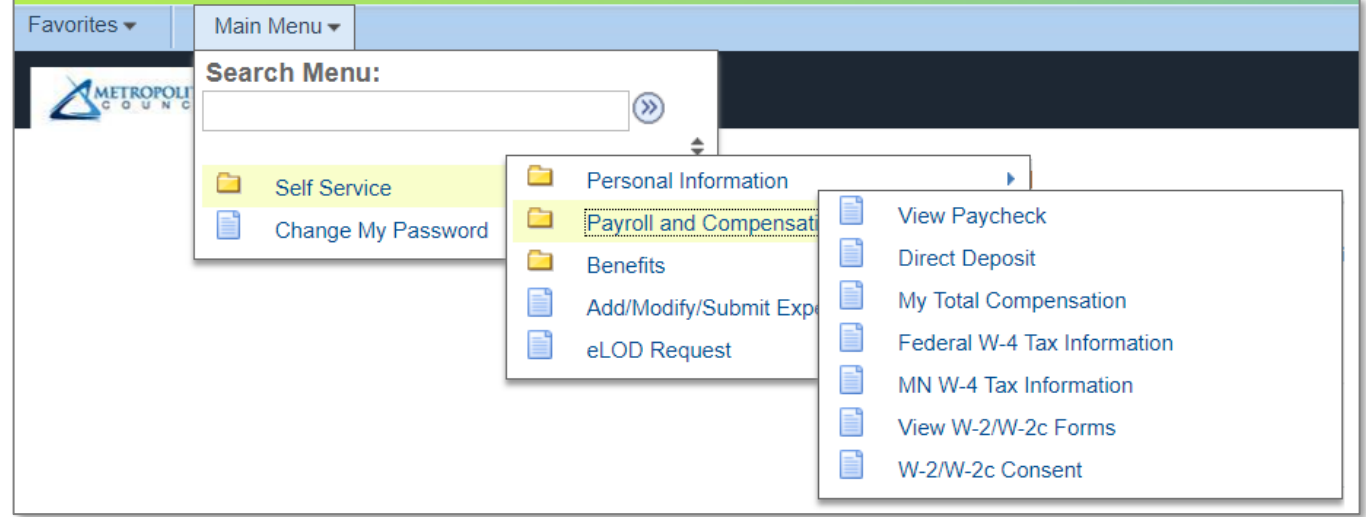

*Payroll and Compensation menus when selected from the Main Menu box on the home page:*

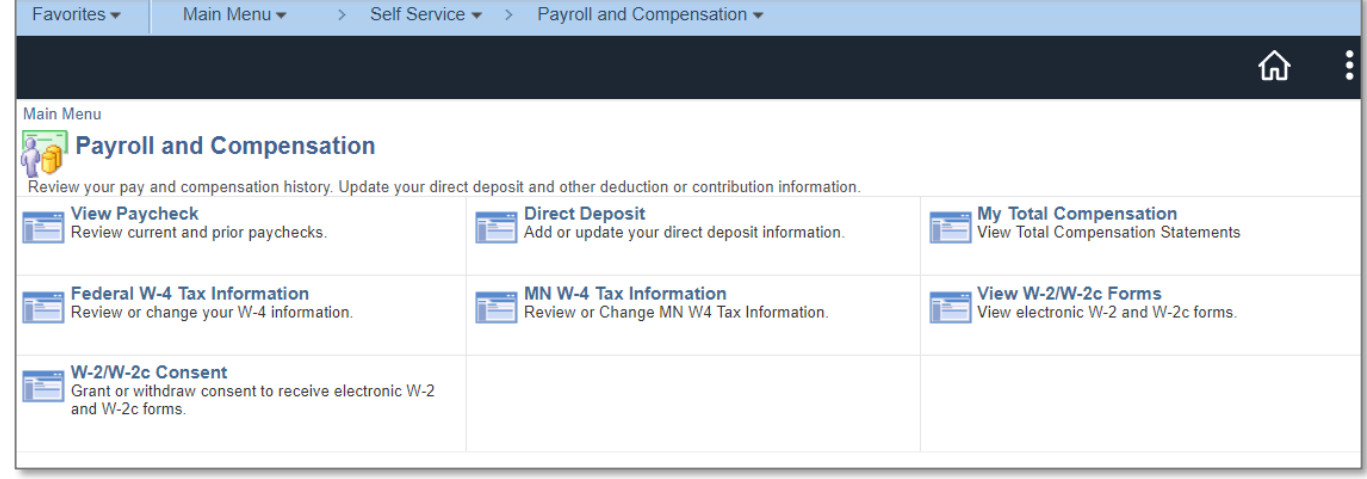

# <span id="page-14-0"></span>**█ View Paycheck**

To view a paycheck, click on the *View Paycheck* hyperlink.

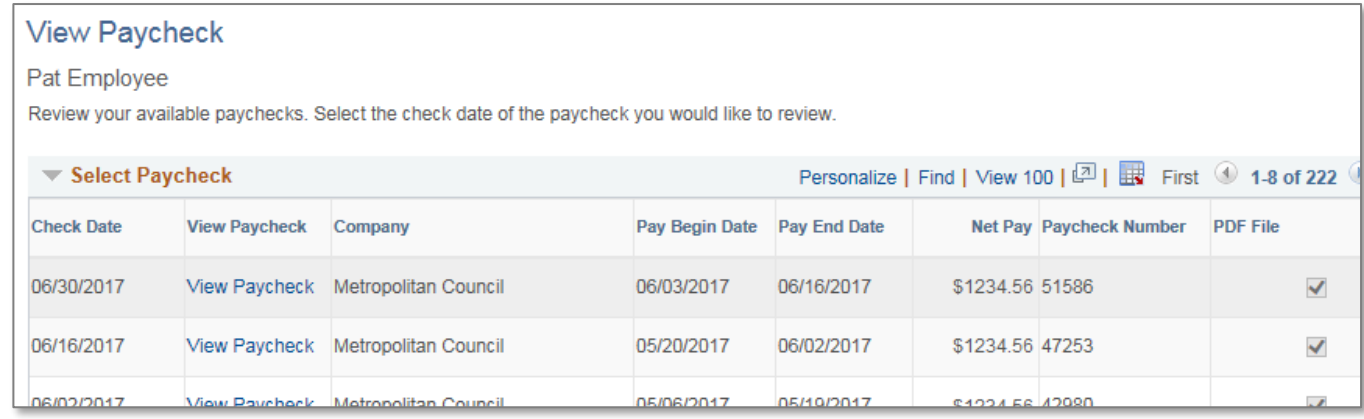

# *Example Paycheck:*

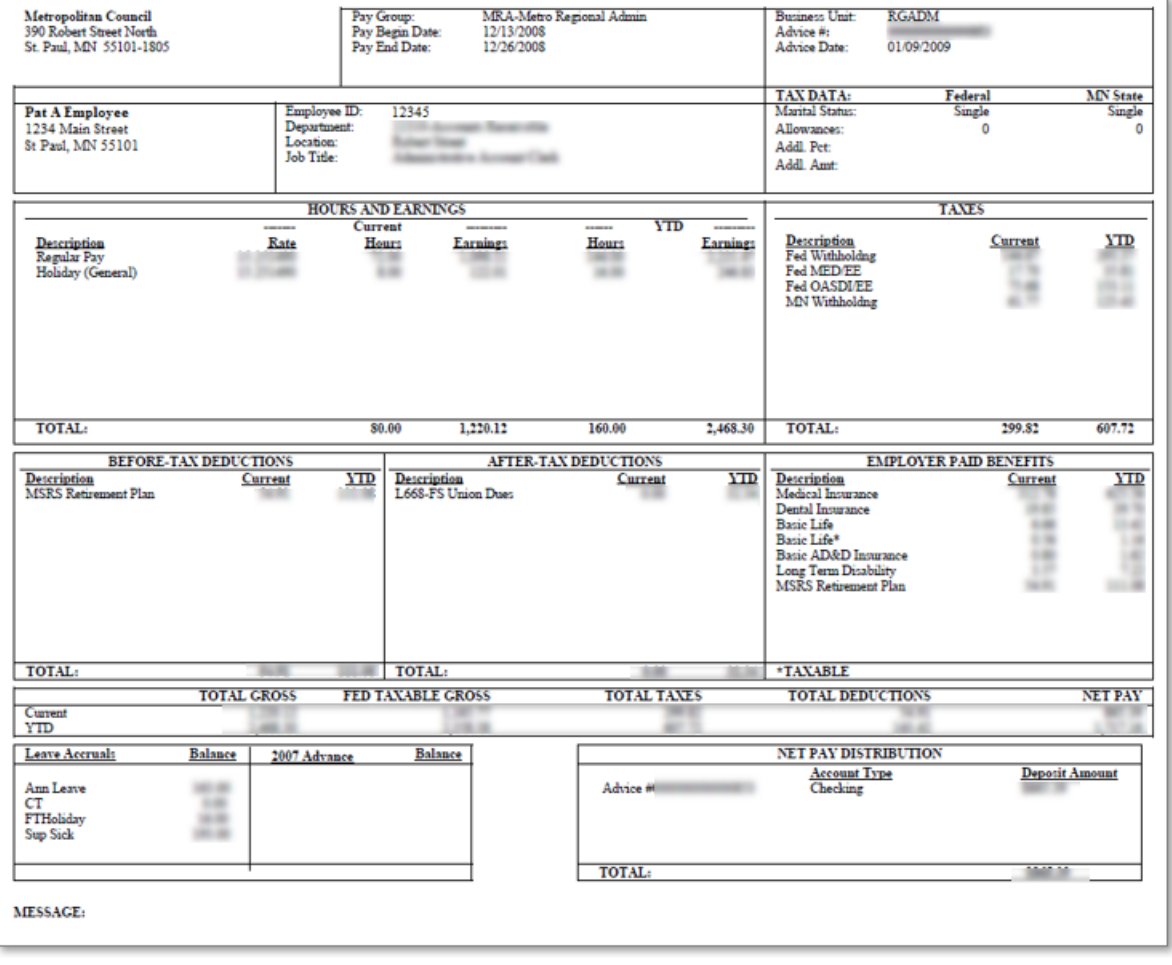

# <span id="page-15-0"></span>**█ Direct Deposit**

New employees should enter their direct deposit information in Employee Self Service (ESS) promptly after beginning employment to ensure there are not delays in receiving their paycheck.

If an employee does not wish to participate in direct deposit, they will be issued a debit card. The employee must complete the enrollment form available on Payroll's MetNet site. To access the form on MetNet, select EMPLOYEE RESOURCES and then Payroll. From the menu on the left, choose "Payroll Debit Card."

- *→ For questions about using Employee Self Service:* [ESS.HRIS@metc.state.mn.us](mailto:ESS.HRIS@metc.state.mn.us)
- *→ For questions about payroll and compensation:* [Payroll@metc.state.mn.us](mailto:Payroll@metc.state.mn.us) or 651-602-1620

Key points:

- The initial entry will default to *Deposit Type* **Balance of Net Pay** with a *Deposit Order* of **999**. This required row ensures that an employee's entire paycheck is deposited. You will not be able to remove this row or change the Deposit Type or Order, but the banking information can be updated later if needed.
- It is important to keep your email address current in ESS because changes to your direct deposit Information trigger an email alert from the system to the primary email address saved in ESS.
- Changes to your direct deposit entries can only be made once a day. After making changes, the Edit and Add options will be grayed out. This happens to ensure Payroll can properly process change submissions.

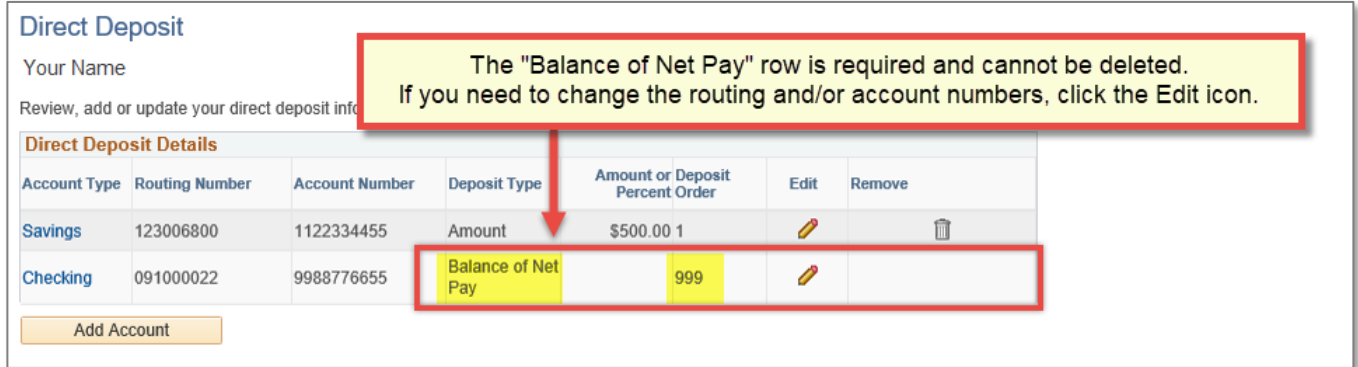

The **Routing Number** and **Account Number** can be obtained from your personal check. Along the bottom of the check there are three groups of numbers. The first group is the 9-digit routing number; the second group is the account number; the third group is the check number. *Do NOT use a number listed on a deposit slip.*

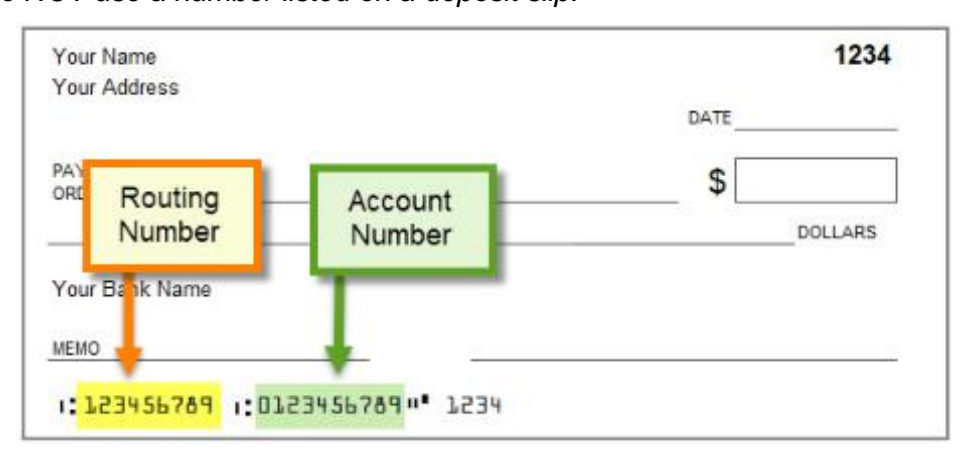

To add your initial Direct Deposit account, click the **Add Account** button.

Enter the following:

- *Routing Number*
- *Bank Name*
- *Account Number*
- *Retype Account Number*
- *Account Type* (select from dropdown)

The *Deposit Type*, *Amount or Percent*, and *Deposit Order* fields cannot be changed.

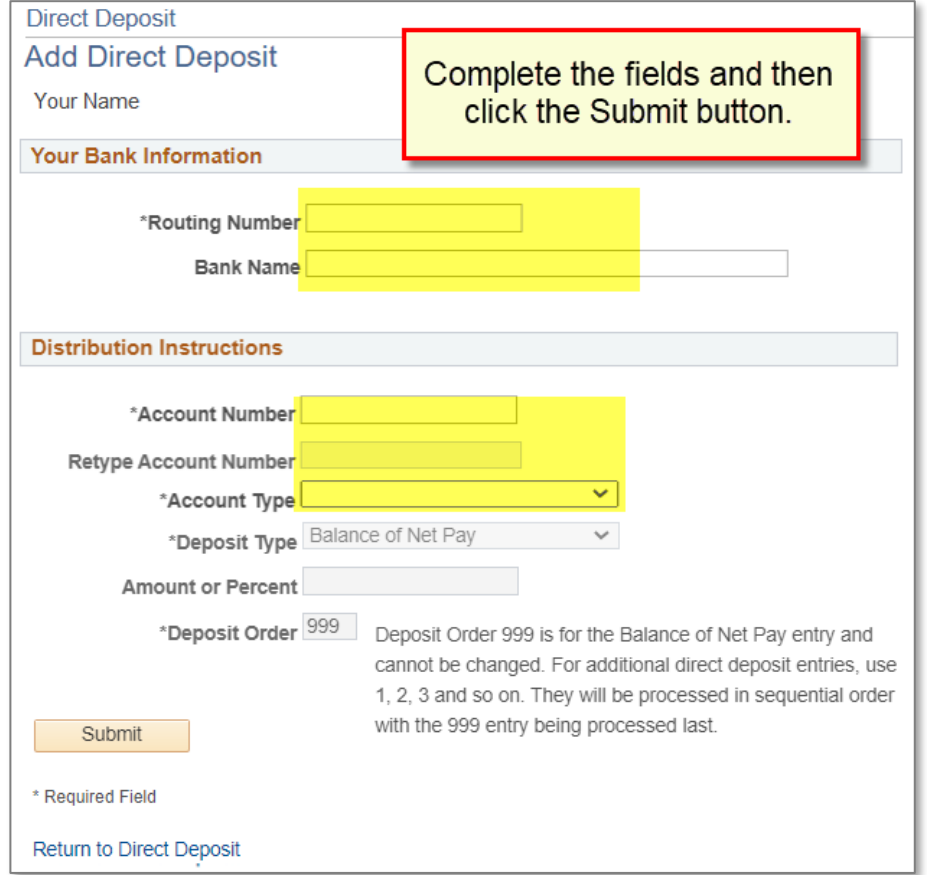

Note: Deposit Order **999** is for the Balance of Net Pay entry and cannot be changed. For additional direct deposit entries, use 1, 2, 3 and so on. They will be processed in sequential order with the 999 entry being processed last.

If you'd like your paycheck to be distributed to more than one account, click the **Add Account** button for each additional bank account you'd like to add.

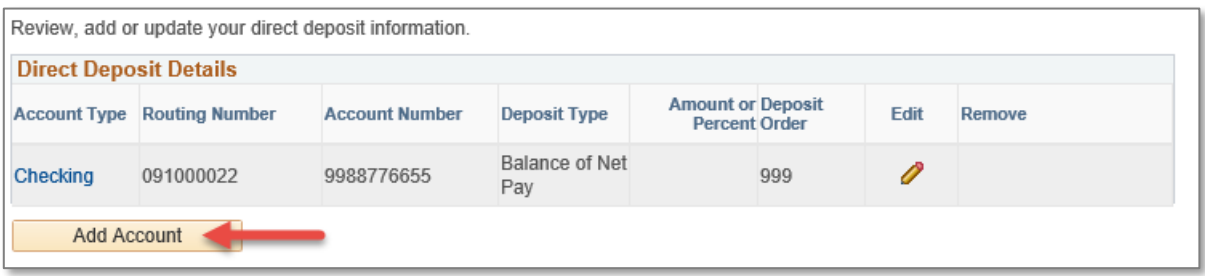

For additional entries, you must choose a *Deposit Type, Amount or Percent*, and a *Deposit Order*  (1, 2, 3 and so on).

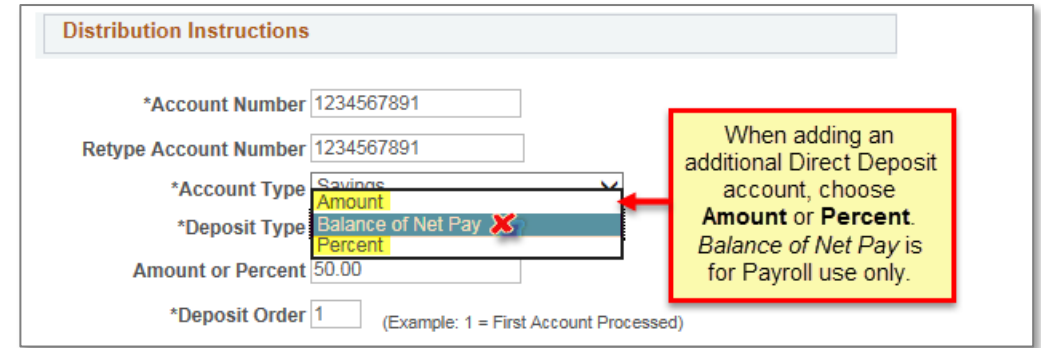

If you are adding only one additional account, enter 1 for the Deposit Order. If you are adding more than one account, add Deposit Order numbers of 1, 2, 3, and so on.

After completing an entry, click the **Submit** button.

You will see the message below after clicking Submit. Click the **OK** button.

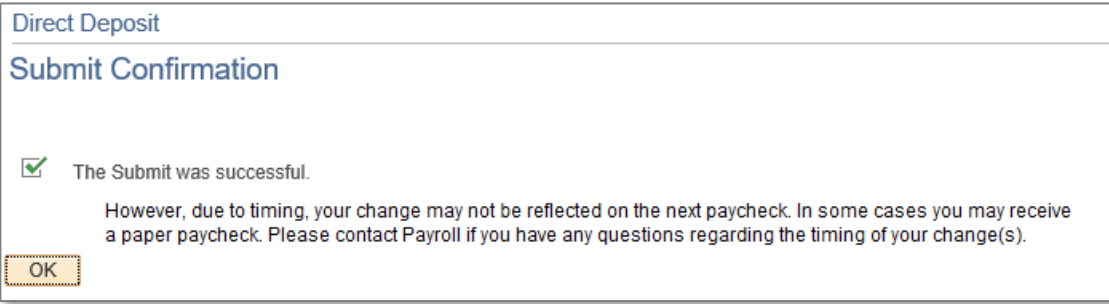

**‼→** The system will send an email to the primary email address saved in ESS any time your Direct Deposit choices are changed. Therefore, it is important to keep your email address up to date in ESS.

From: HPRD92-AppSrv@metc.state.mn.us <HPRD92-AppSrv@metc.state.mn.us> Sent: Wednesday, April 22, 2020 1:31 PM To: YourEmailAddress@emailprovider.com Subject: Direct Deposit Changes

Your BANK INFORMATION has been updated. If you did not make this change, please call the Council Payroll Department at 651-602-1620. You can view and update your profile online by logging into your account.

# **█ My Total Compensation**

<span id="page-18-0"></span>The *My Total Compensation* screen provides a way for employees to see their personal total compensation. Total compensation information is available by year beginning with 2018.

The screen defaults to the Summary view and will display only the Compensation types applicable to the employee. Click on the tabs to view more information about each item shown in the summary. Alternatively, click on **Expanded View at the upper right and the information from the tabs will display** vertically down the screen.

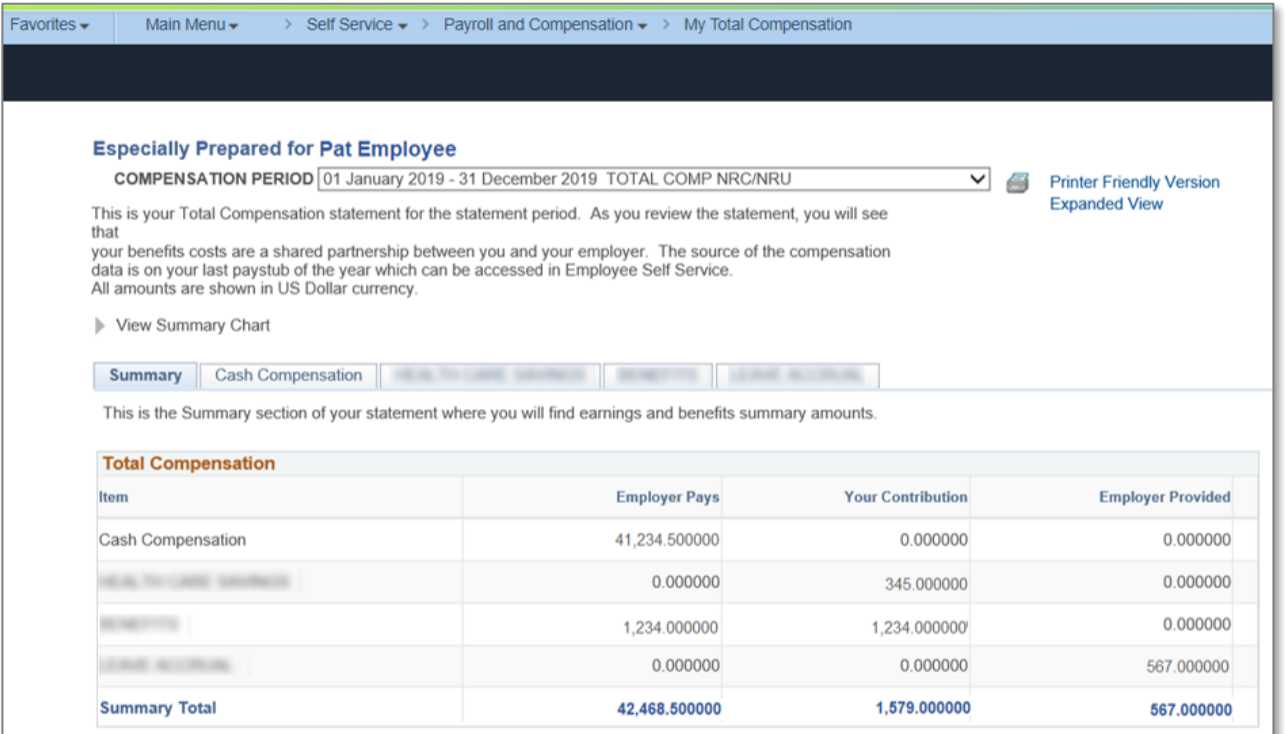

There is also a printer-friendly option available in the upper right.

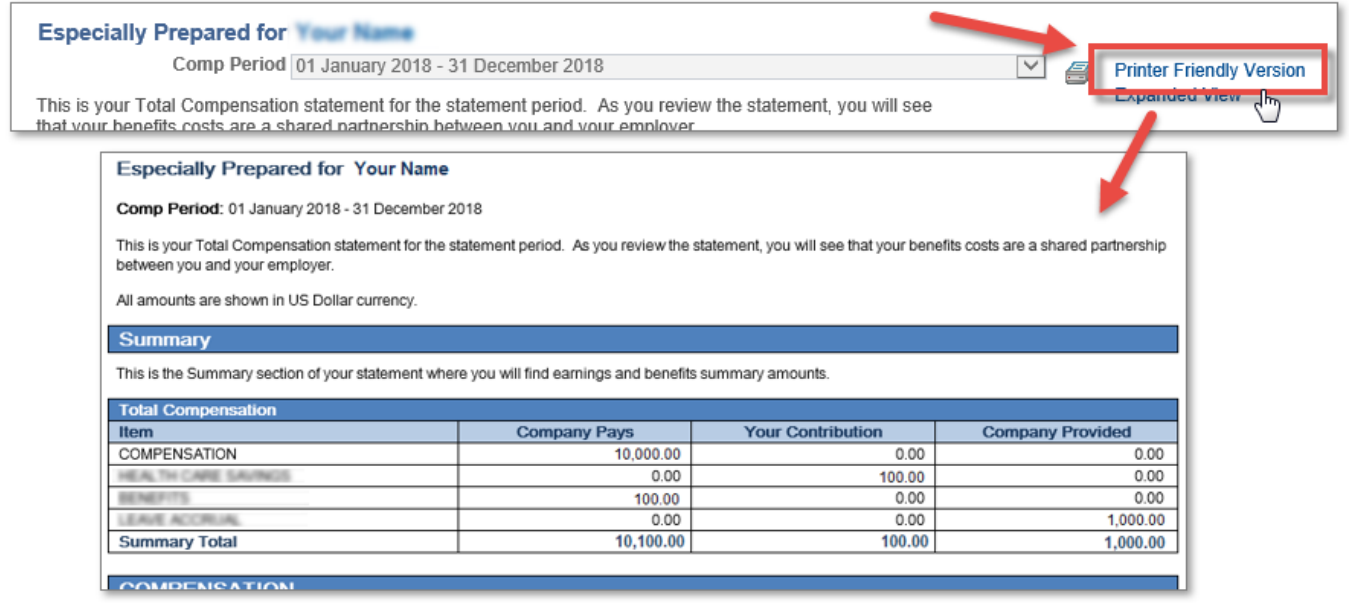

### <span id="page-19-0"></span>**█ W-4 Tax Information**

You must complete Form W-4 so the Payroll Department can calculate the correct amount of tax to withhold from your pay. You can file a new Form W-4 any time your tax situation changes or you choose to have more or less tax withheld.

Whether you are entitled to claim a certain number of allowances or exemptions from withholding is subject to review by the IRS. Your employer may be required to send a copy of this form to the IRS.

Log into ESS to see more information on the W-4 pages.

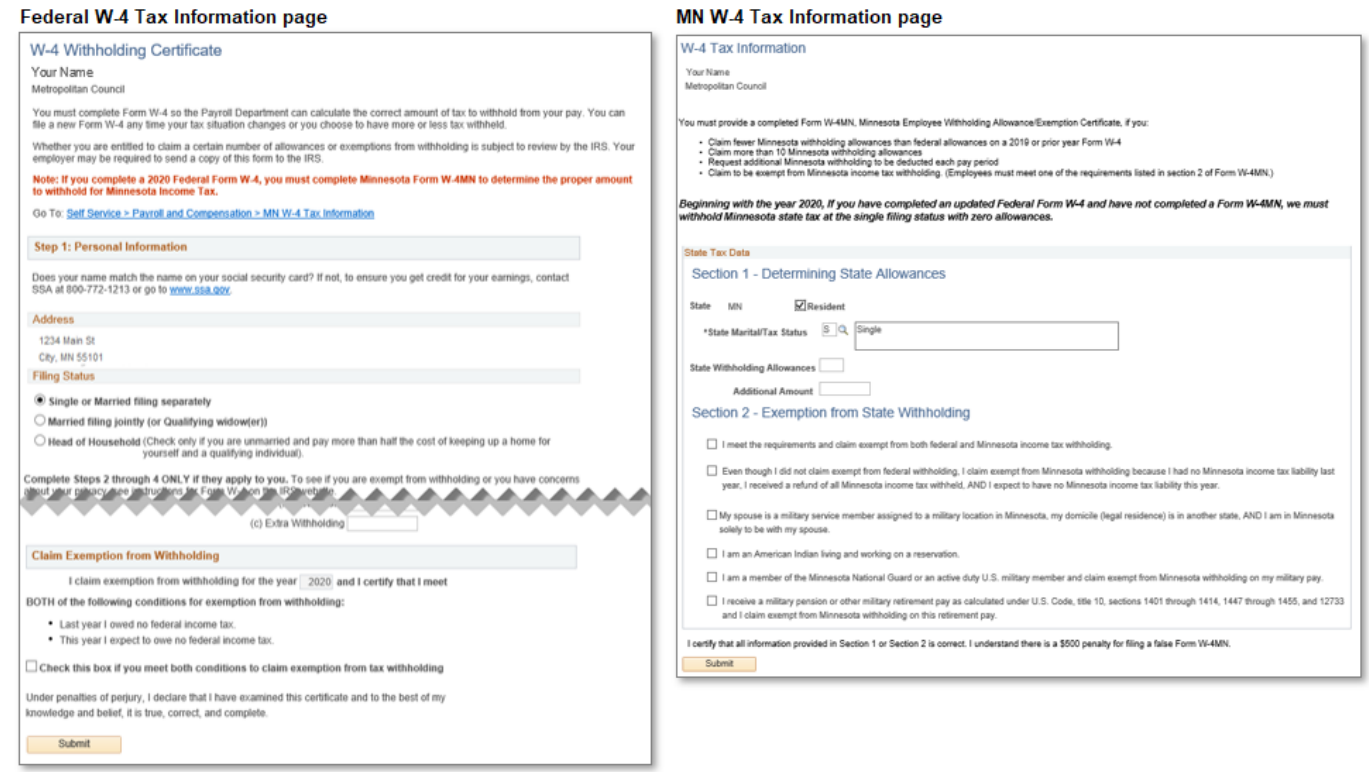

Upon successful submission, a confirmation screen appears.

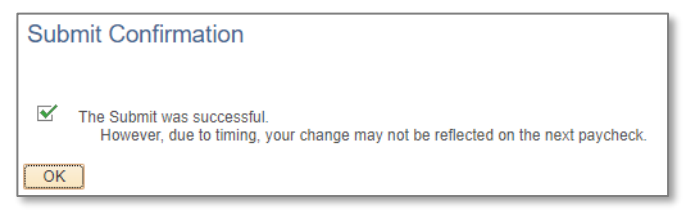

### **If you have questions, contact Payroll at 651-602-1620 or [Payroll@metc.state.mn.us](mailto:Payroll@metc.state.mn.us)**.

Note: The ESS change is immediate in the payroll system. However, due to the timing of check processing, the update may not be captured on the next paycheck following a change. Please monitor your paystub to verify your taxes reflect your selections going forward.

# <span id="page-20-0"></span>**█ W-2/W-2c Forms**

This page allows current employees to view and print their W-2s. Employees who do not provide consent will not be able to view their W-2s electronically. Please see the next section for how to consent.

Note: Access to view W-2s online is not available after leaving employment. Your final W-2 will be mailed to your address. If your address changes after you leave employment, contact Payroll to provide a current address (651-602-1620 or [Payroll@metc.state.mn.us\)](mailto:Payroll@metc.state.mn.us).

The W-2 can be printed or viewed when selecting the hyperlink Year End Form.

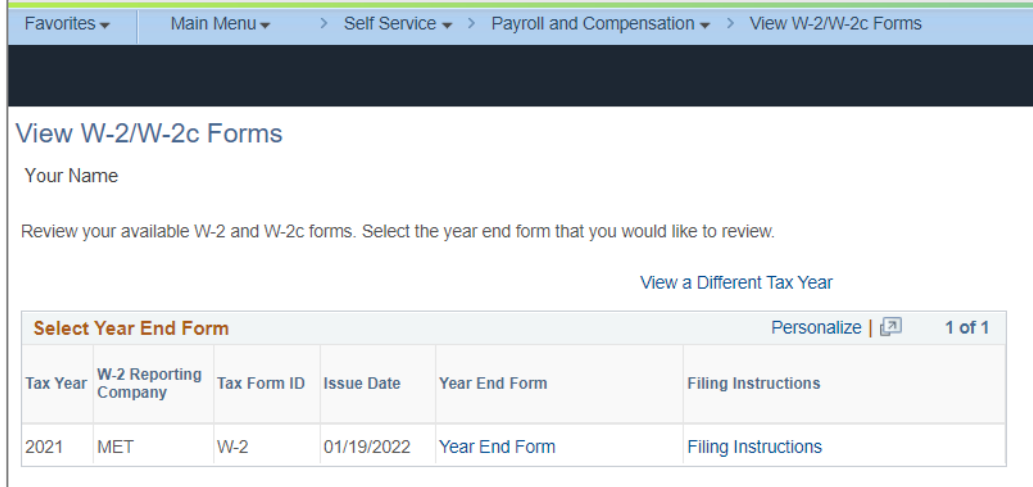

#### *Example:*

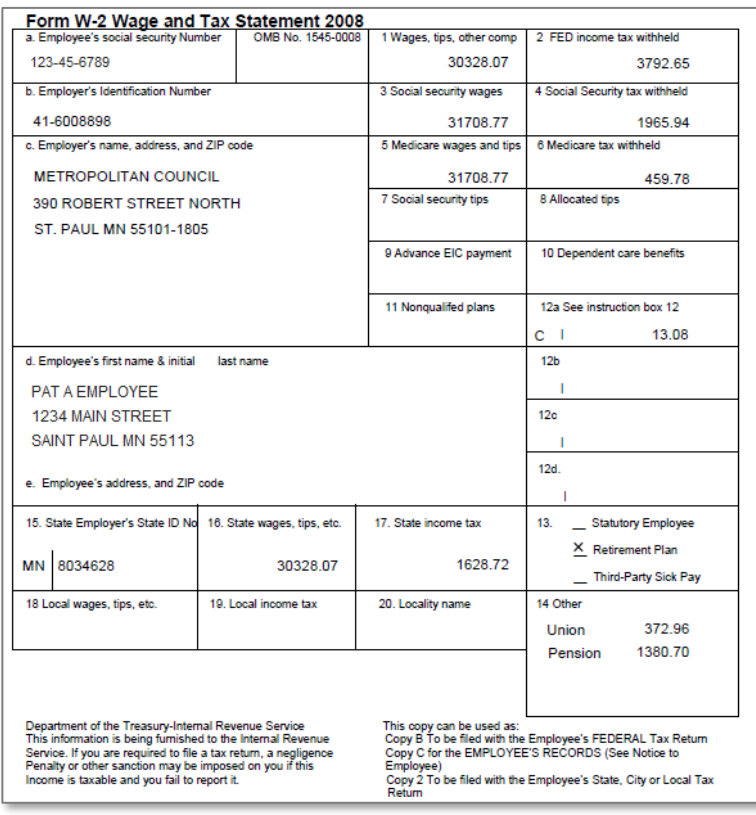

# <span id="page-21-0"></span>**█ W-2/W-2c Consent**

IRS regulations require that an employee must first consent to receive their W-2 electronically; this consent page meets the IRS requirements. Employees who do not provide consent will not be able to view their W-2s electronically.

Note: After you leave employment, your final W-2 will be mailed; it will not be available to view in ESS.

Be sure to carefully review the message on this page before providing your consent. To consent, check the box and click the **Submit** button.

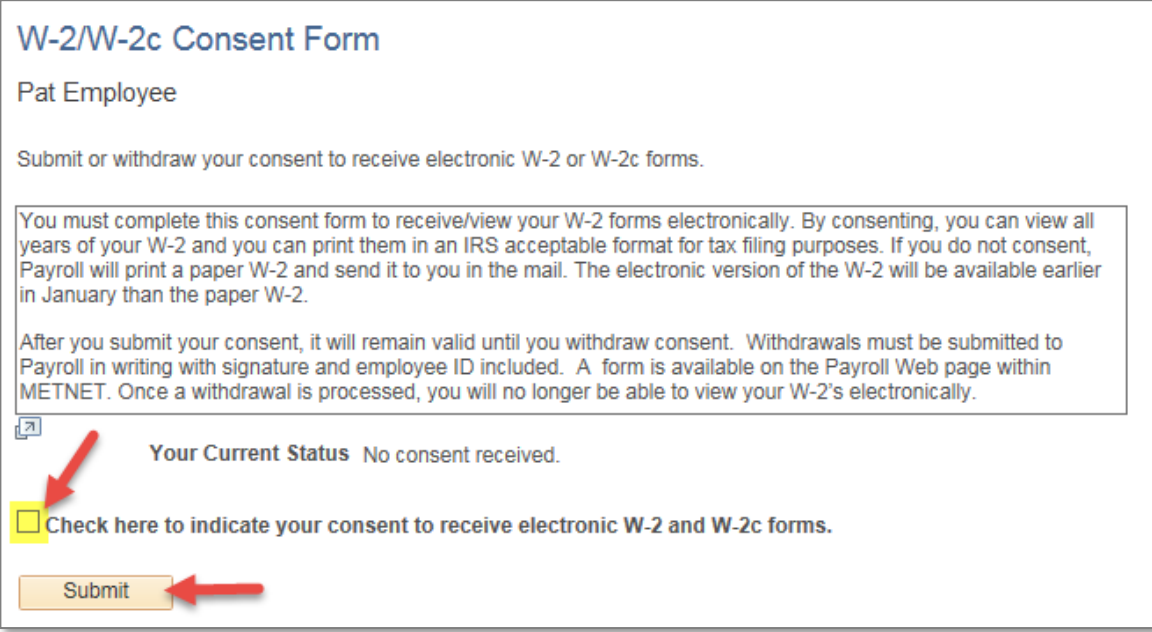

A confirmation screen will be displayed:

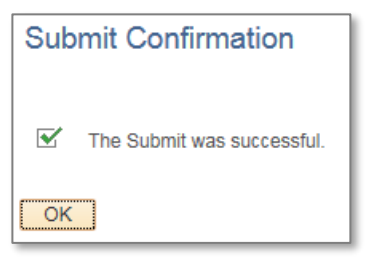

#### *Completed consent:*

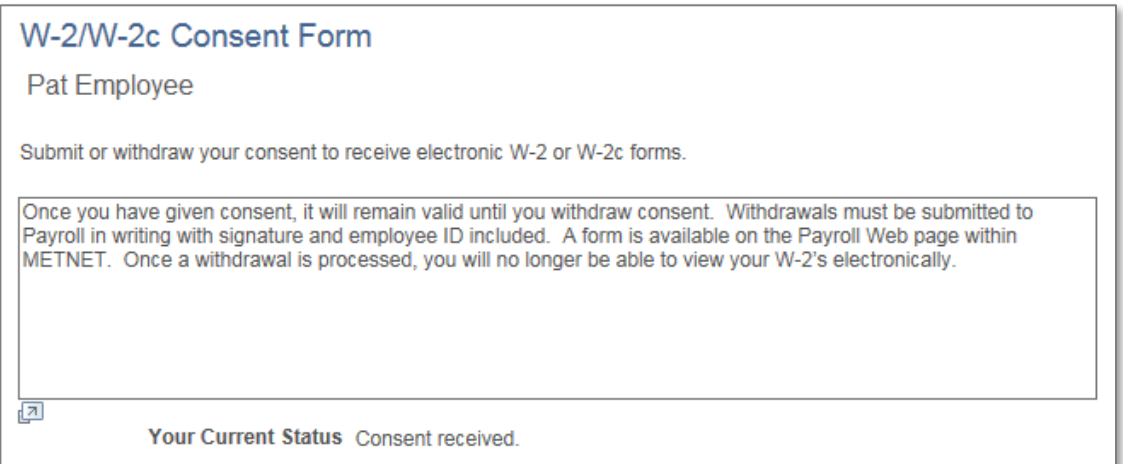

Note: After you submit your consent, it will remain valid until you withdraw consent. Withdrawals must be submitted to Payroll in writing with signature and employee ID included. The withdrawal form is on Payroll's MetNet page under Payroll Forms. You will be notified by mail when your withdrawal has been processed and you will no longer be able to view your W-2s electronically.

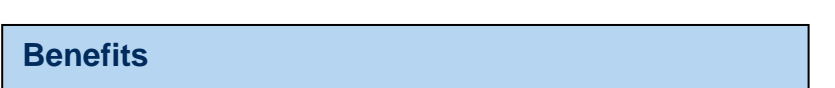

### <span id="page-22-0"></span>**█ Benefits Summary**

This section of the menu is view-only. If you have questions, please contact the Benefits staff at the phone number or email address displayed on the screen.

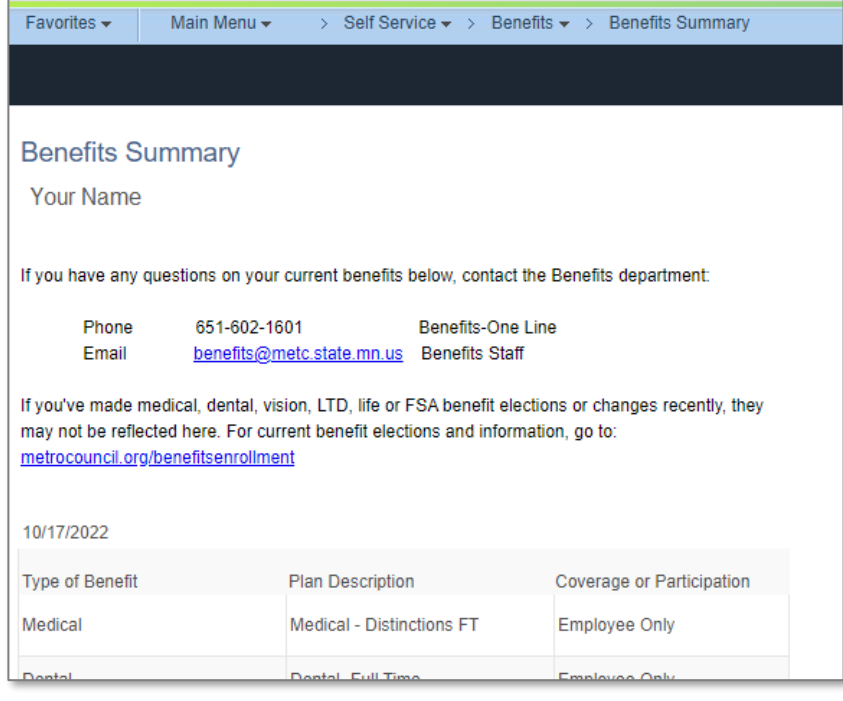

### <span id="page-23-0"></span>**█ 1095-C Consent**

To be able to view your 1095-C forms electronically, you must first provide consent. Click the box for *I consent to receive Form 1095-C electronically* and click the **Submit** button.

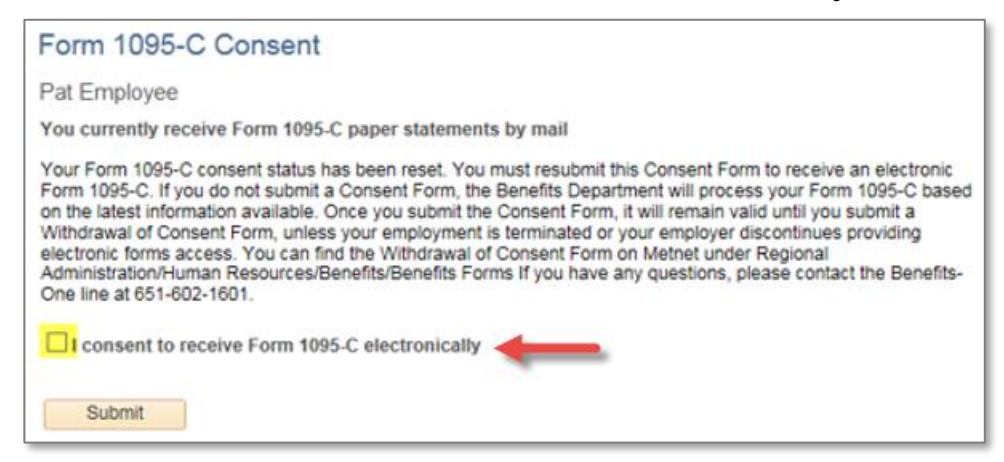

A confirmation screen will be displayed:

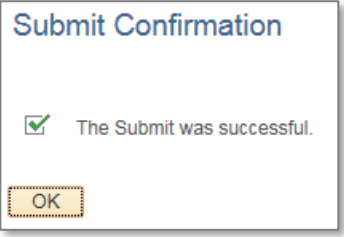

#### *Completed Consent:*

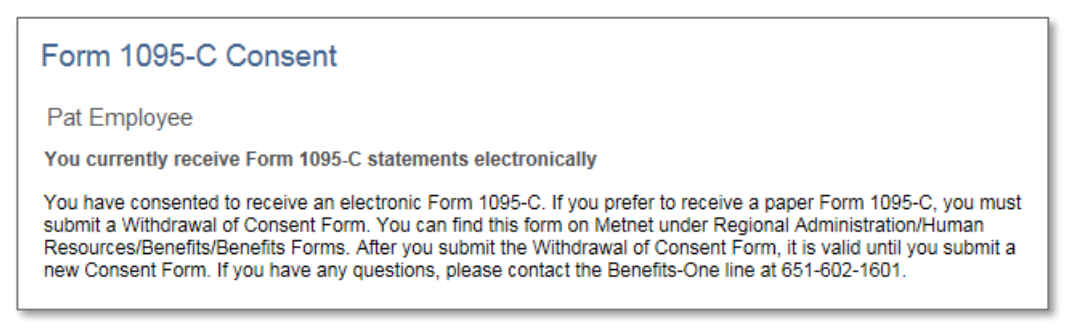

Note: After you leave employment, your final 1095-C will be mailed to you; it will not be available electronically.

# <span id="page-24-0"></span>**█ View Form 1095-C**

This section of the menu displays the forms only after you consent to receiving the 1095-C electronically.

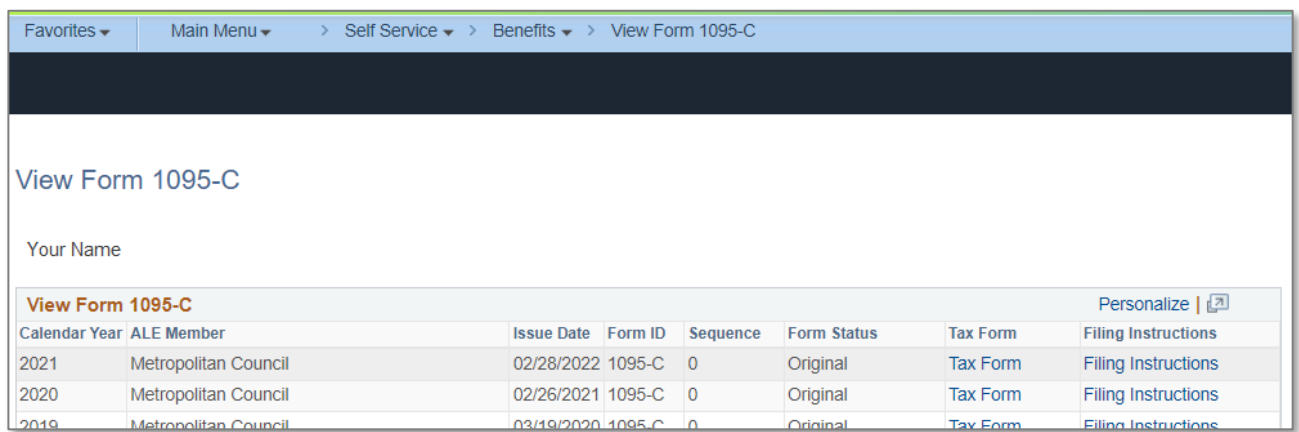

### *Example:*

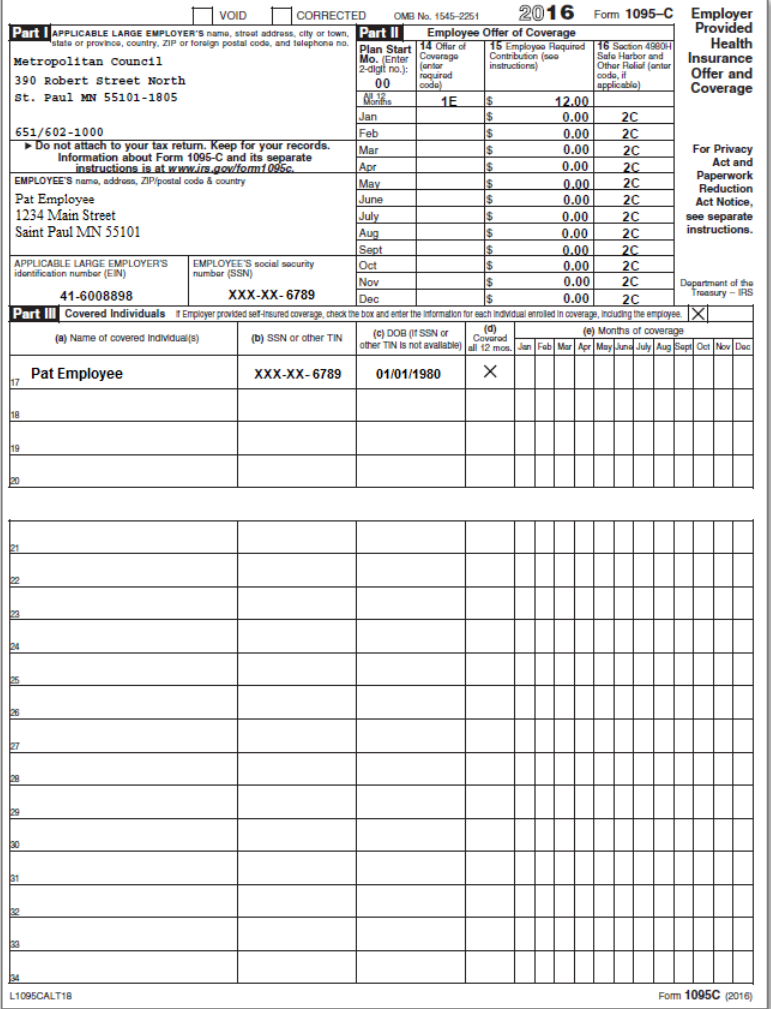

Note: After you leave employment, your final 1095-C will be mailed to you.

#### **█ Add / Modify / Submit Expenses**

<span id="page-25-0"></span>This section of the menu is for submission of expenses for reimbursement.

The information in this section is also available as a stand-alone guide on MetNet. Navigate to *Councilwide Services > Finance & Operations* and choose the expense option from the menu on the left. The MetNet page also contains guides for managers and administrative assistants.

If an administrative assistant completes an expense form on your behalf, you must log into ESS to review it and then submit it to your manager.

To create and submit a new expense reimbursement request, select the *Add a New Value* tab.

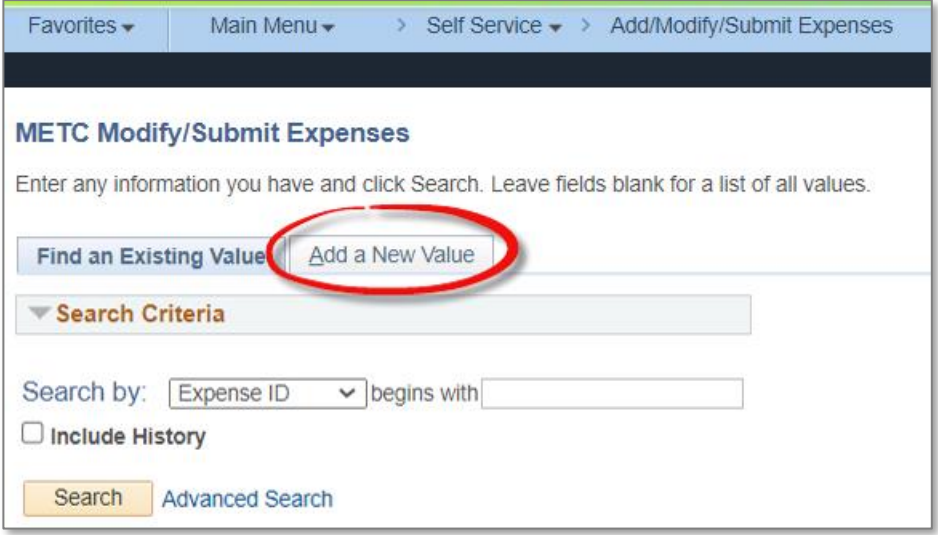

Complete the form fields.

Note: Some fields are pre-populated as a courtesy after an Expense Type is chosen (such as the account number); it is your responsibility to verify the accuracy of the information prior to submission.

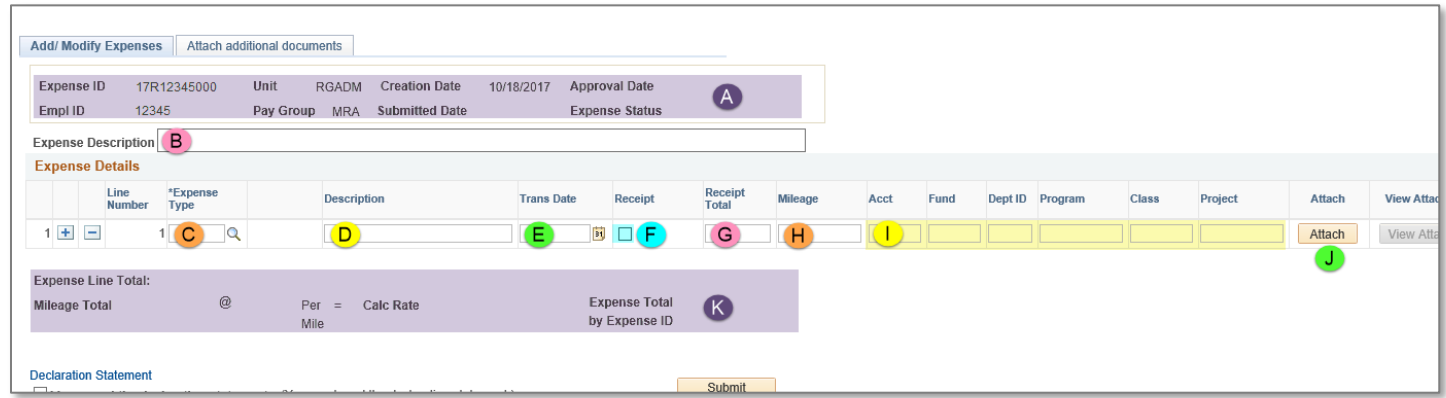

Descriptions of the fields shown above follow on the next page.

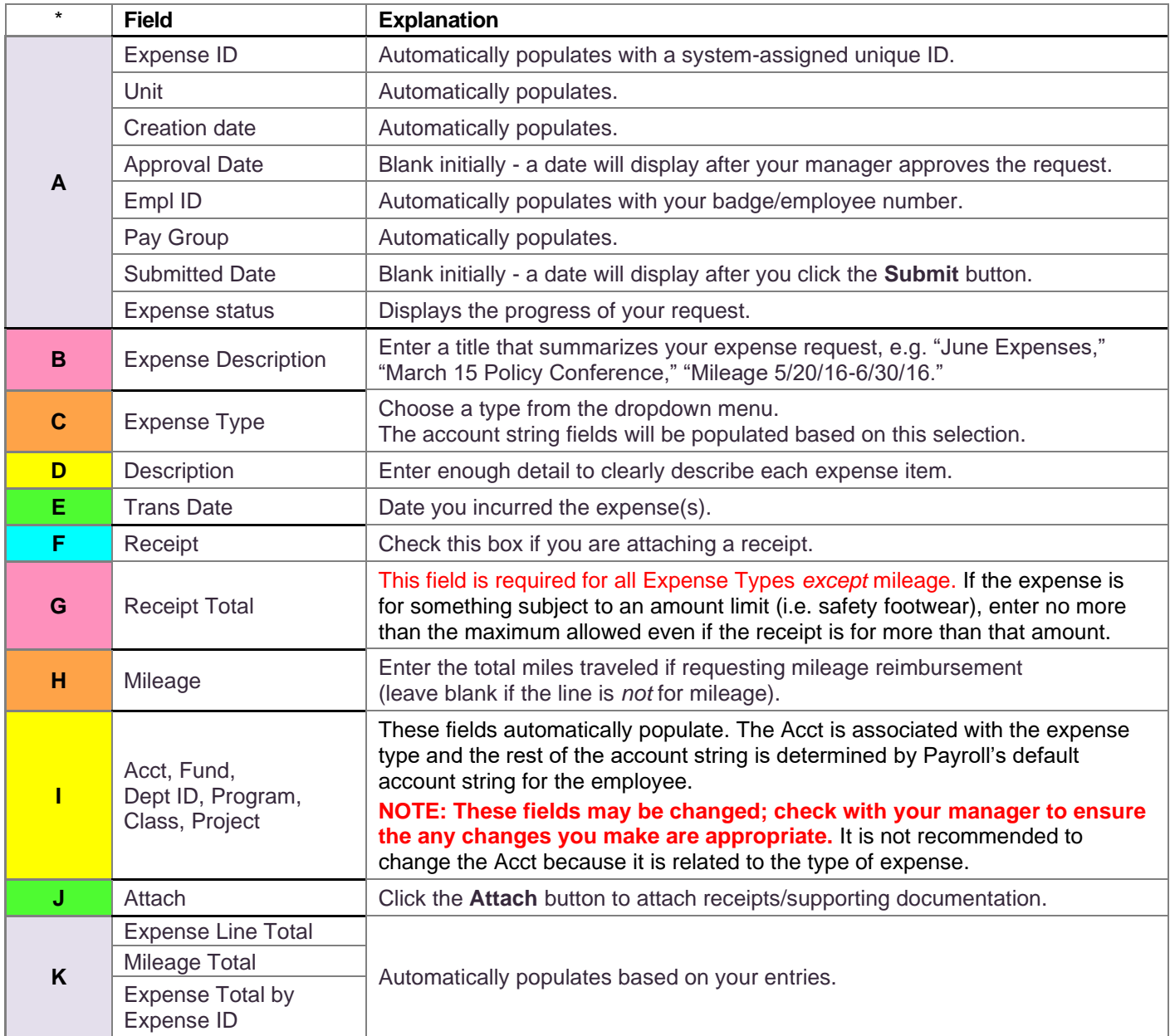

# To enter more than one expense, use the plus button. To remove an expense, use the minus button.

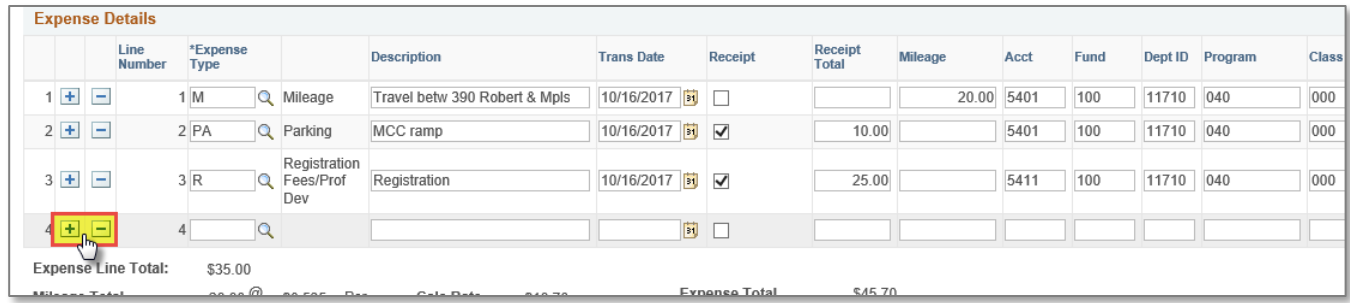

Attach supporting documentation using the **Attach** button. If you need to attach additional documents, use the *Attach additional documents* tab. When attaching additional documents, enter the Line Number the additional document is associated with and a Description, then click the **Attach** button to the right.

- Attachment file names cannot exceed 25 characters and should use only alpha characters A-Z, digits 0-9, and special characters **\_** (underscore) and **-** (hyphen).
- Attachment file types can be PDF, GIF, PNG, JPEG, JPG, TIFF, and BMP

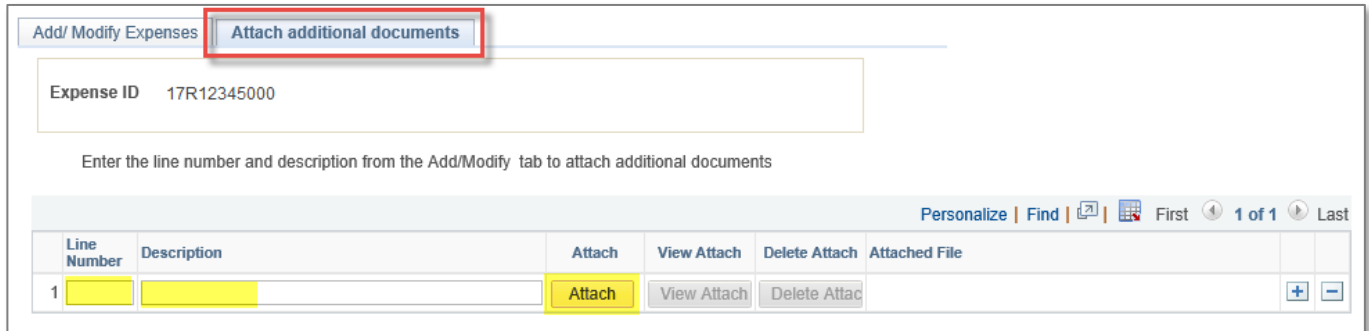

Read the **Declaration Statement** and then check the declaration box.

Submit the form by clicking the **Submit** button. This sends a notification email to your supervisor.

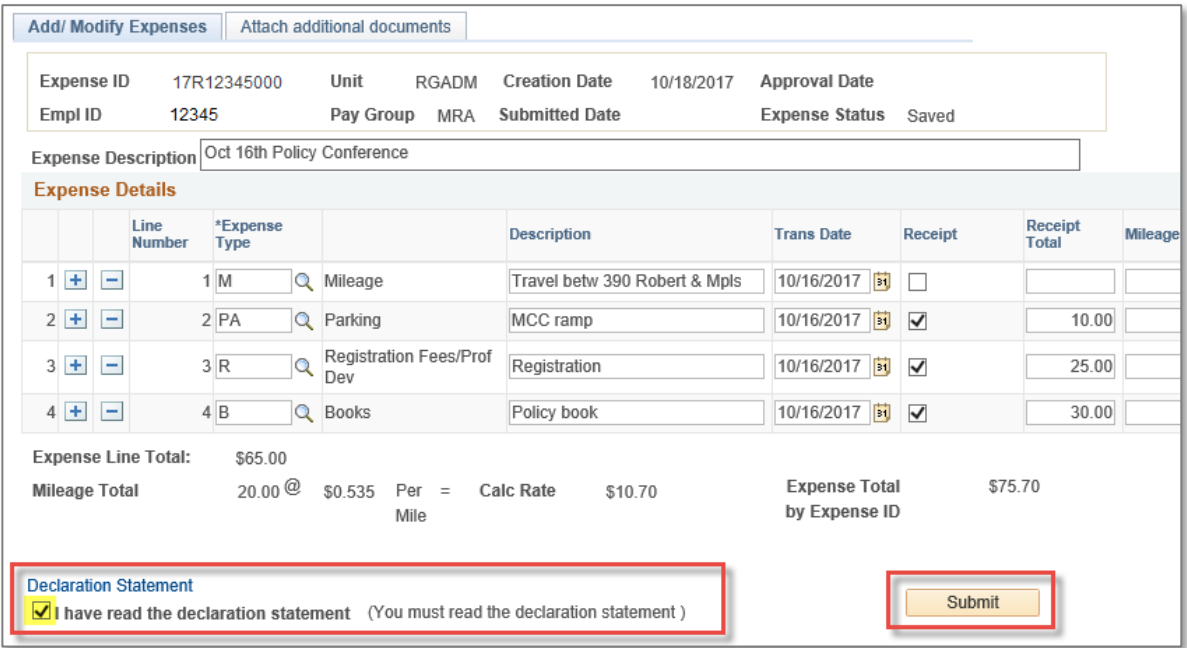

After clicking **Submit**, a message window confirms the submission.

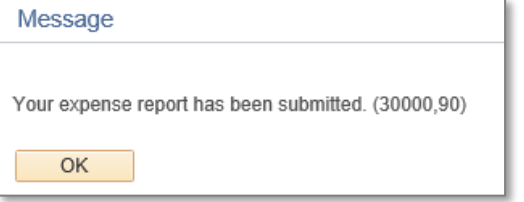

You can track progress on a submitted expense by selecting the *Find an Existing Value* tab and clicking the **Search** button. The statuses are visible on the search screen. Select an Expense ID by clicking on the Expense ID and then view the *Audit Trail* tab.

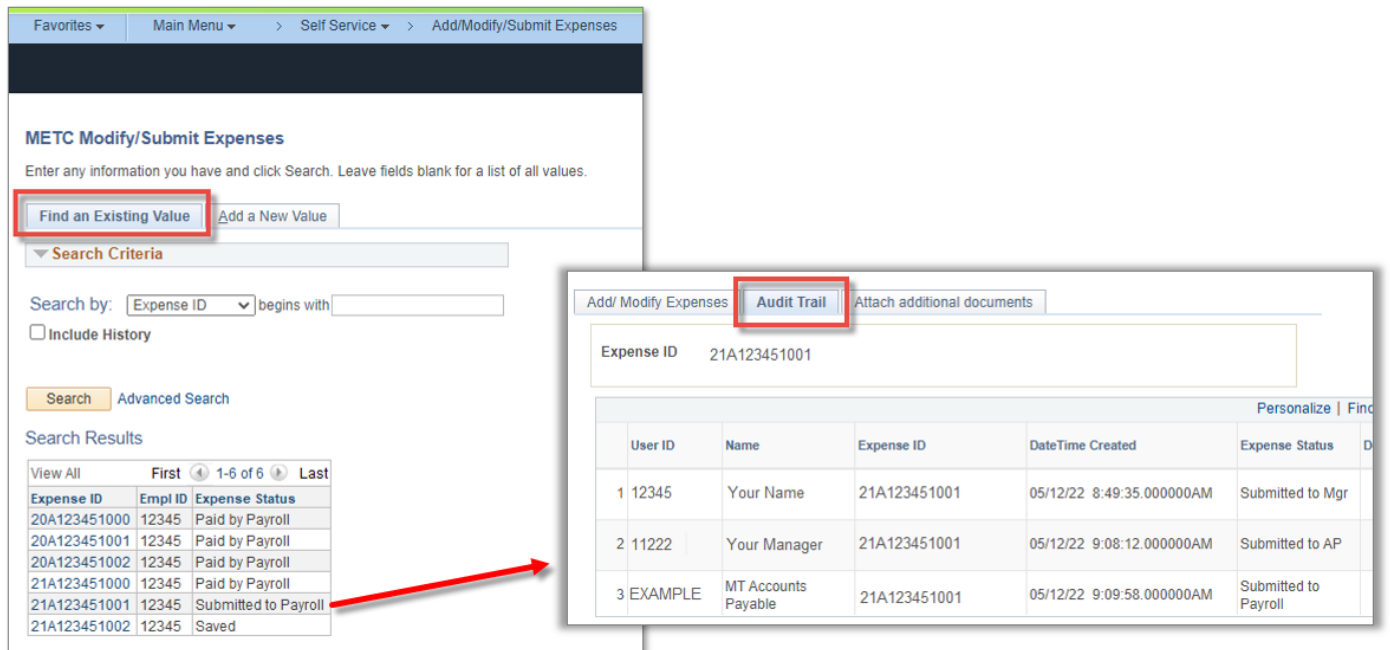

Note: *If your request was denied because it needs changes or corrections, you should change the existing denied Expense ID form. Do not create a new form for the denied expense.* 

Go to the **Add/Modify/Submit Expenses** screen. On the *Find an Existing Value* tab, click the **Search** button. Double-click on the denied Expense ID number to be updated and re-submitted. Make the necessary changes and then click the **Submit** button to resubmit it.

### **eLOD Request**

### **█ eLOD Request**

<span id="page-28-0"></span>This menu is for submission of an electronic Learning and Development request for external training.

For more information on completing an eLOD form, see the LOD section of the Human Resources page on MetNet. The LOD page on MetNet contains links to guides for employees, managers, and administrative assistants.

Note:

- **Supporting documentation is required** and must include cost, description, date, program hours, and vendor information (name, address, etc.). Only PDF, GIF, JPG, JPEG, TIF, TIFF, BMP, and PNG can be attached.
- For training outside the metro area, **the Out of Area Form must be completed and approved before** the eLOD form is submitted.

To create and submit a new eLOD request, select the *Add a New Value* tab.

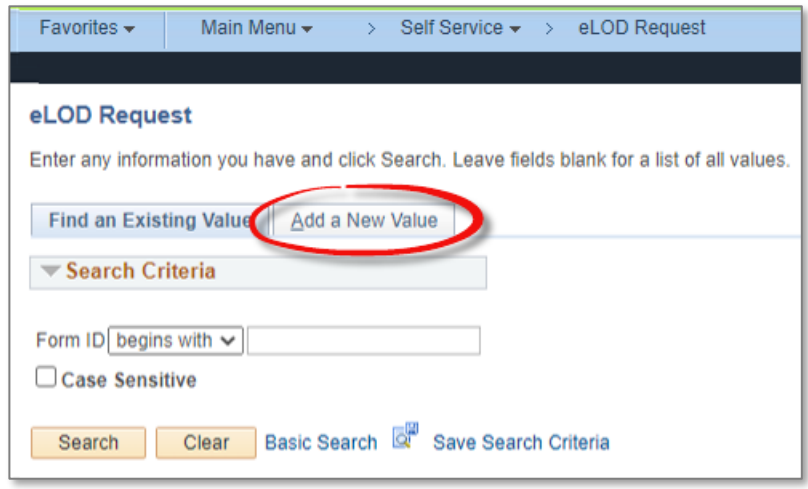

Complete the form fields and attach the supporting documentation, then click the *Submit to Supervisor* button. Your manager will receive an email notification. When your manager responds to the request, you will receive an email from the system.

If an administrative assistant completes a form on your behalf, you must log into ESS to review it and then submit it to your manager.

You can check the status of your form by using the *Find an Existing Value* tab and clicking *Search* to bring up all your forms.

Note: *If your request was denied because it needs changes or corrections, you should change the existing denied eLOD Request form. Do not create a new form for the same training.* 

Go to the **eLOD Request** screen. On the Find an Existing Value tab, click the **Search** button. Doubleclick on the denied eLOD form to open it. Make the necessary changes and then click the **Submit** button to resubmit the request.

### <span id="page-29-0"></span>**Questions and assistance**

#### **█ Login issues**

For login issues, contact the Service Desk at:

**► 651-602-1498** (extension 1498) or [ServiceDesk@metc.state.mn.us](mailto:ServiceDesk@metc.state.mn.us)

#### **ESS application questions or issues**

For questions about using the ESS application or issues related to information found within ESS, contact the ESS Help Desk at:

#### **► [ESS.HRIS@metc.state.mn.us](mailto:ESS.HRIS@metc.state.mn.us)**

*The ESS Help Desk's normal business hours are 8:00am to 4:30pm Monday through Friday (except holidays).*